# **SEAGATE Seagate Personal Cloud** 使用者手冊

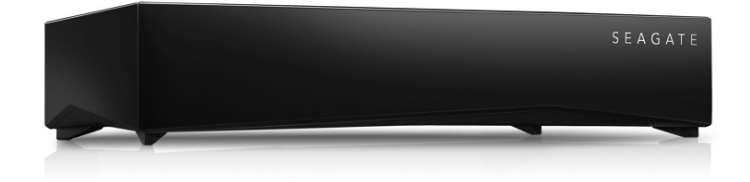

機型: SRN21C

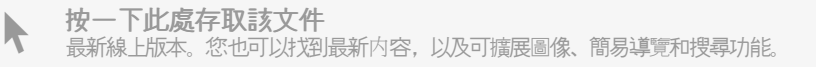

#### Contents

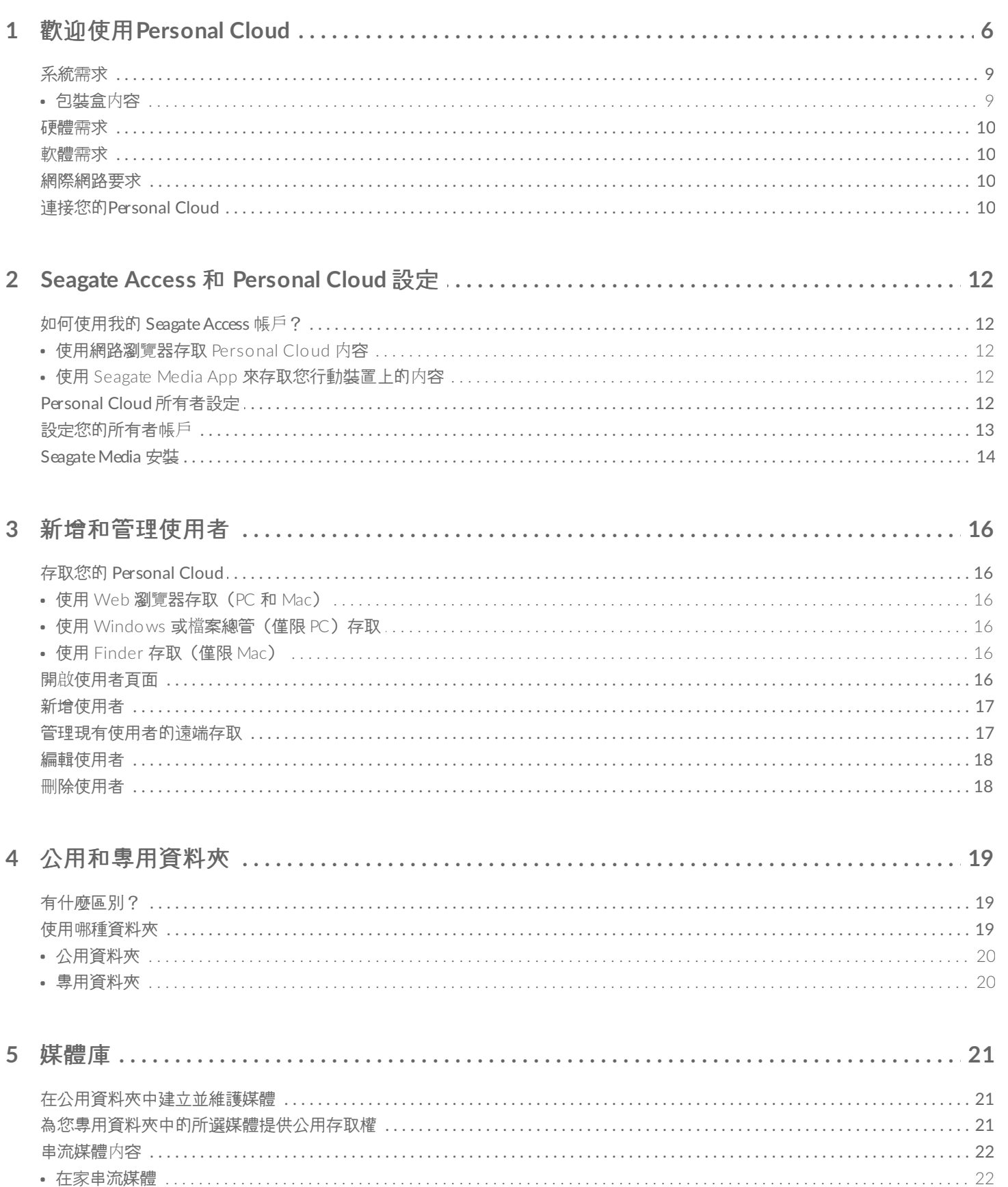

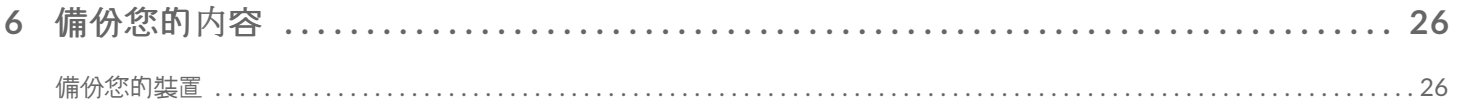

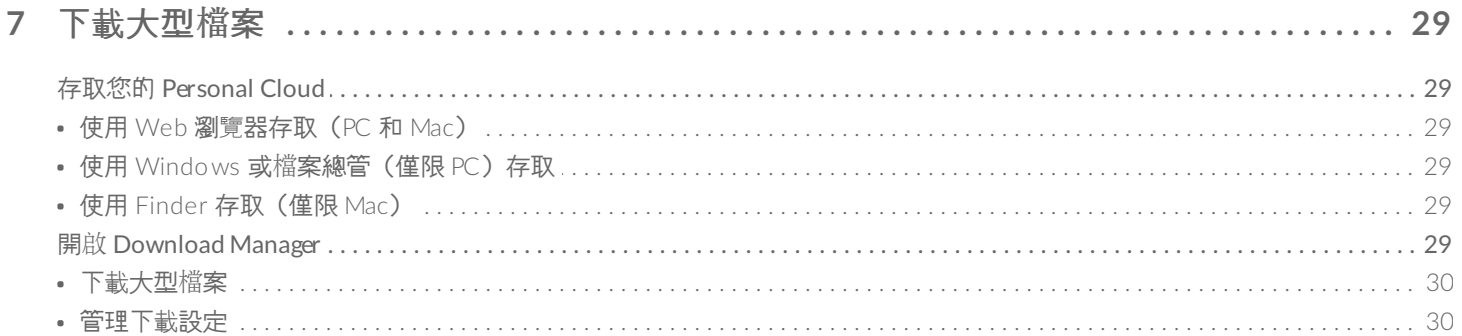

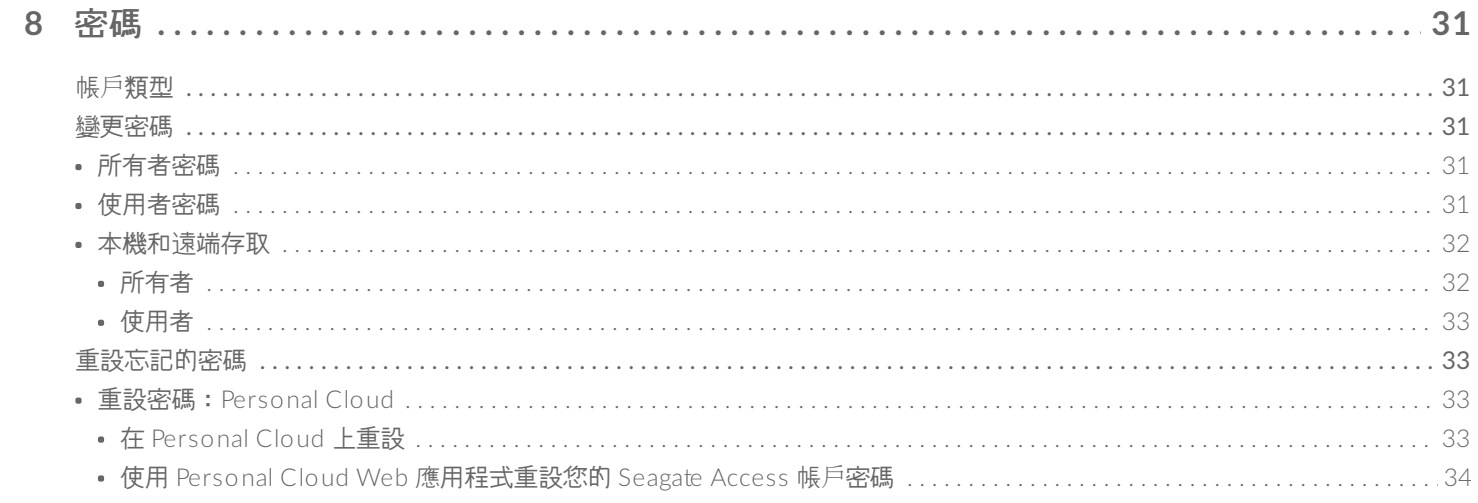

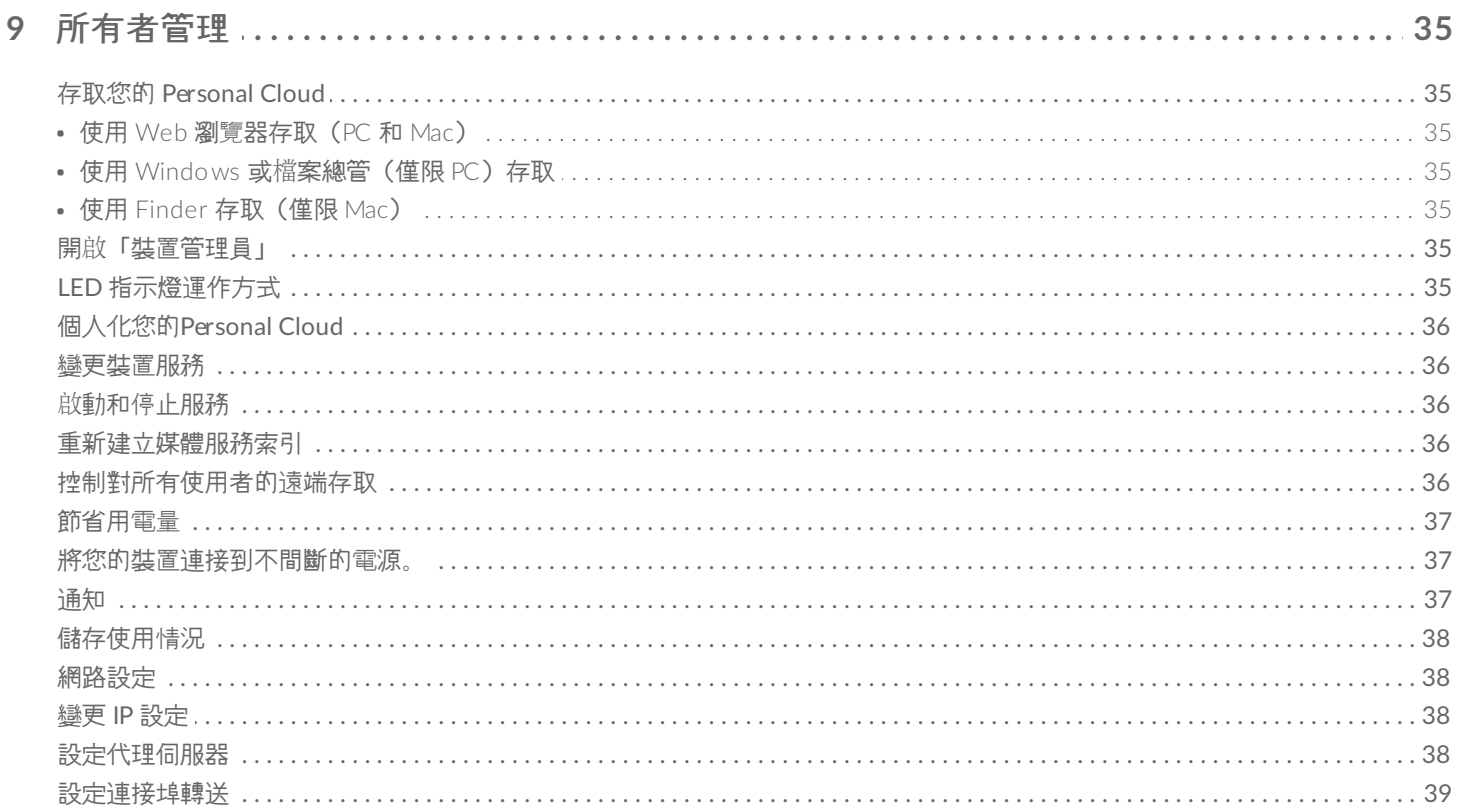

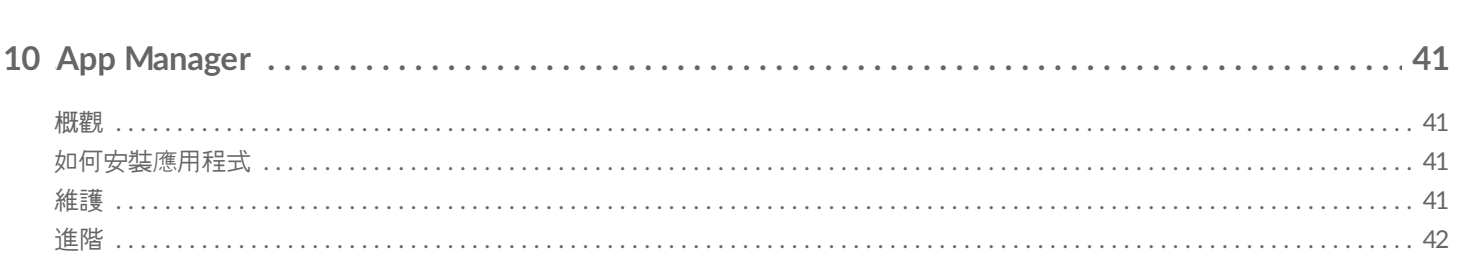

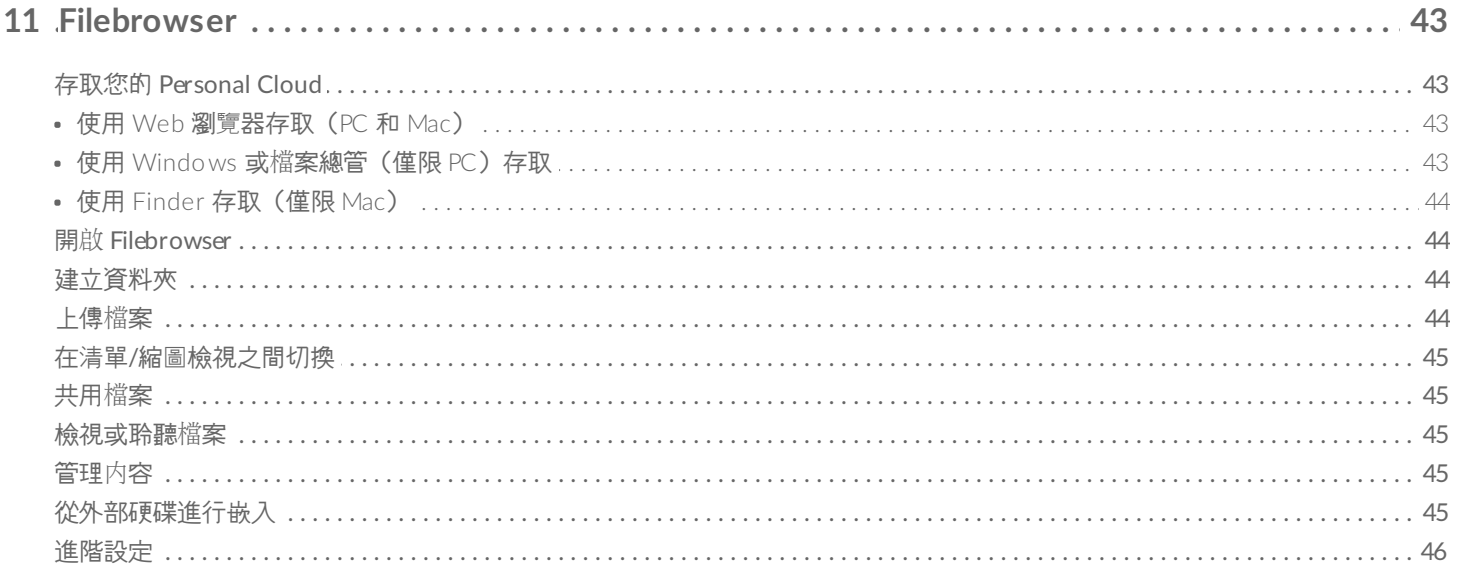

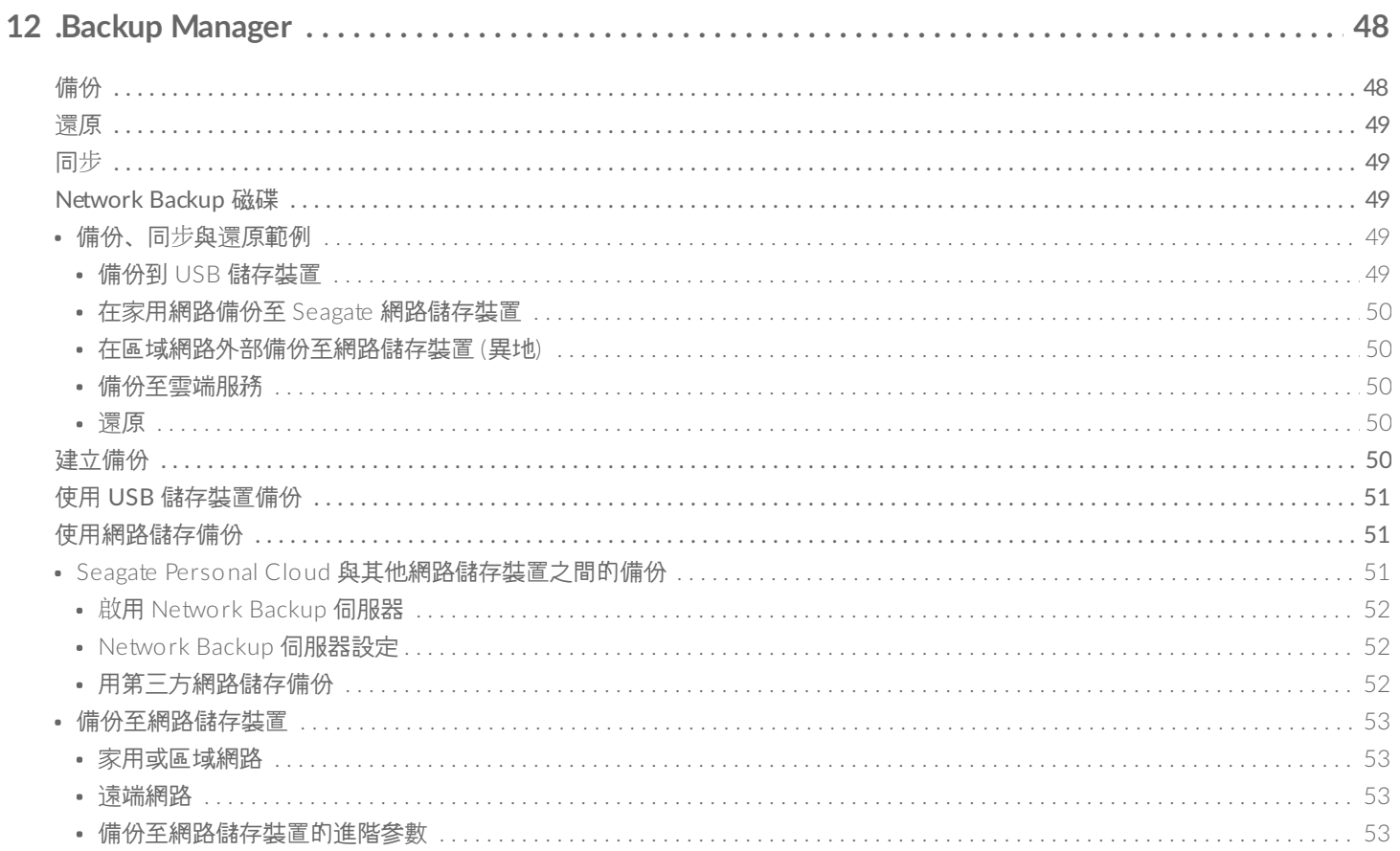

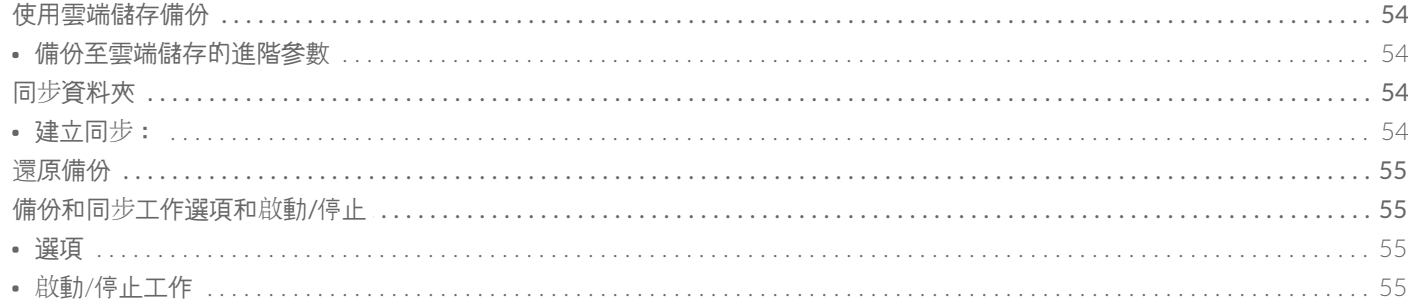

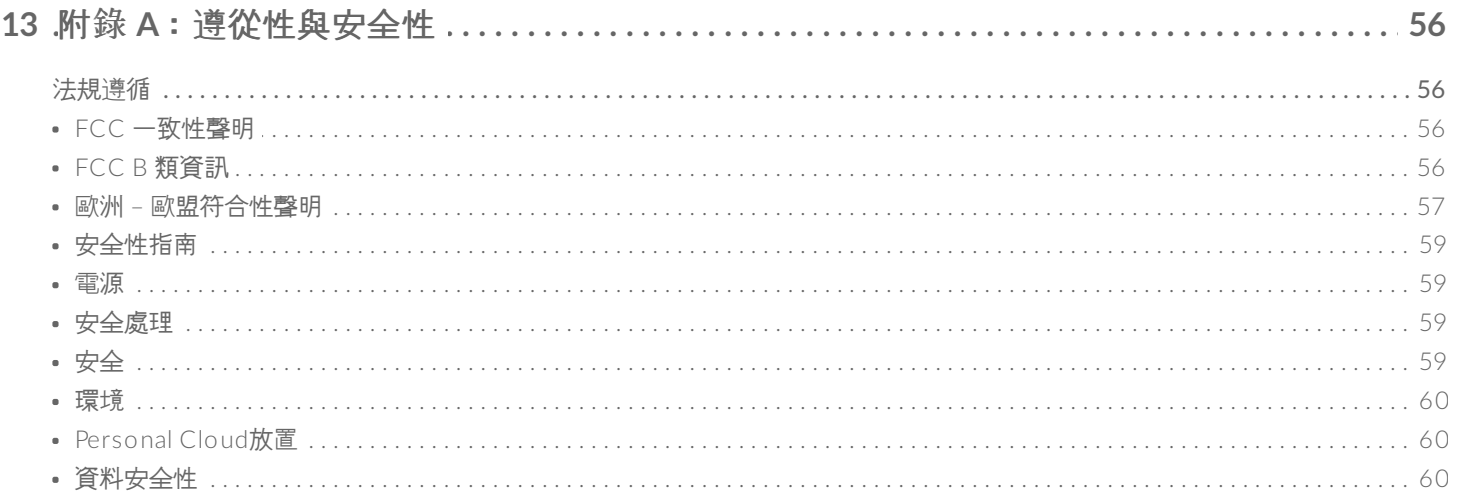

# <span id="page-5-0"></span>歡迎使用Personal Cloud

感謝您購買 Seagate Personal Cloud。您和家中的每個人都可以建立集中管理的媒體庫和並在一個位置保護您的重要 檔案。

使用Seagate的免費應用程式,無論您身在何處,您的内容都可安全地供您使用。

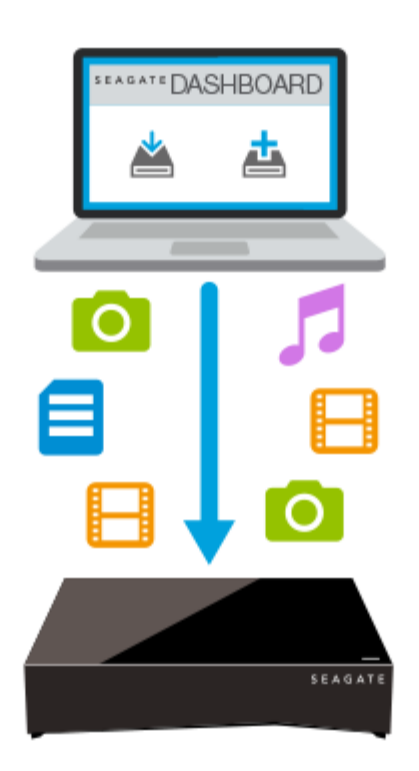

**Seagate Dashboard—**建立備 份計劃以輕鬆自動地從您的 PC 備份內容。

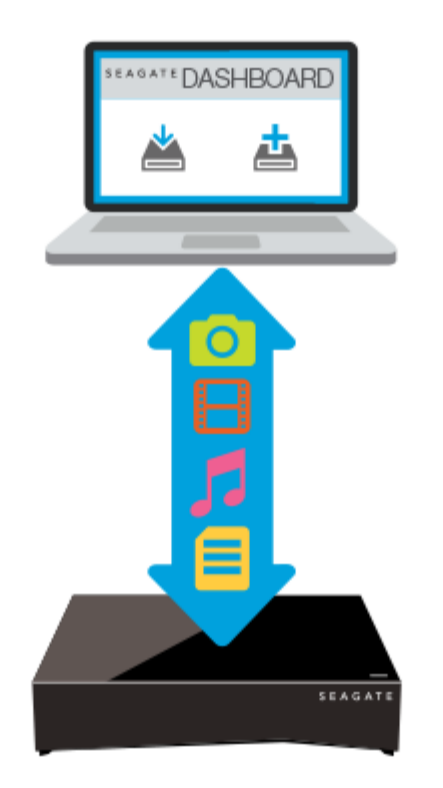

**Seagate Dashboard—**使用智 慧複製功能在您的 PC 或 Mac 上建立並維護您的媒體庫。

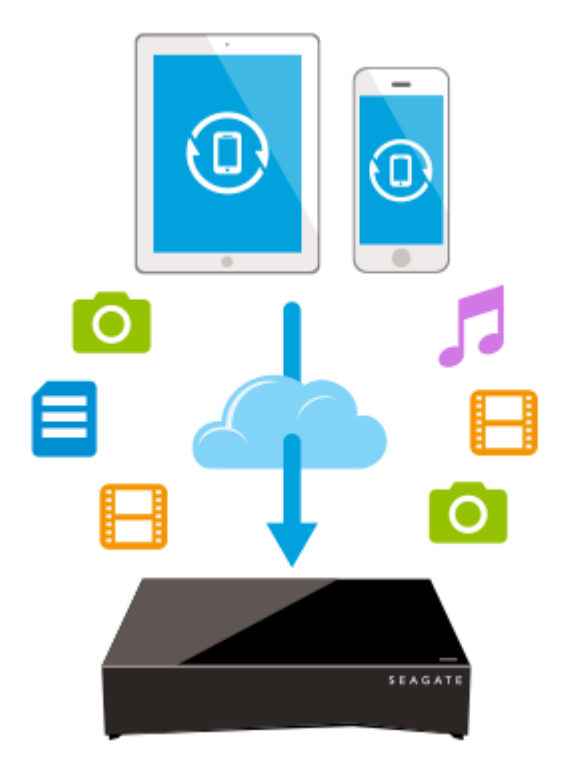

**Seagate Mobile Backup—**將 您的行動裝置複製到您的 Personal Cloud。

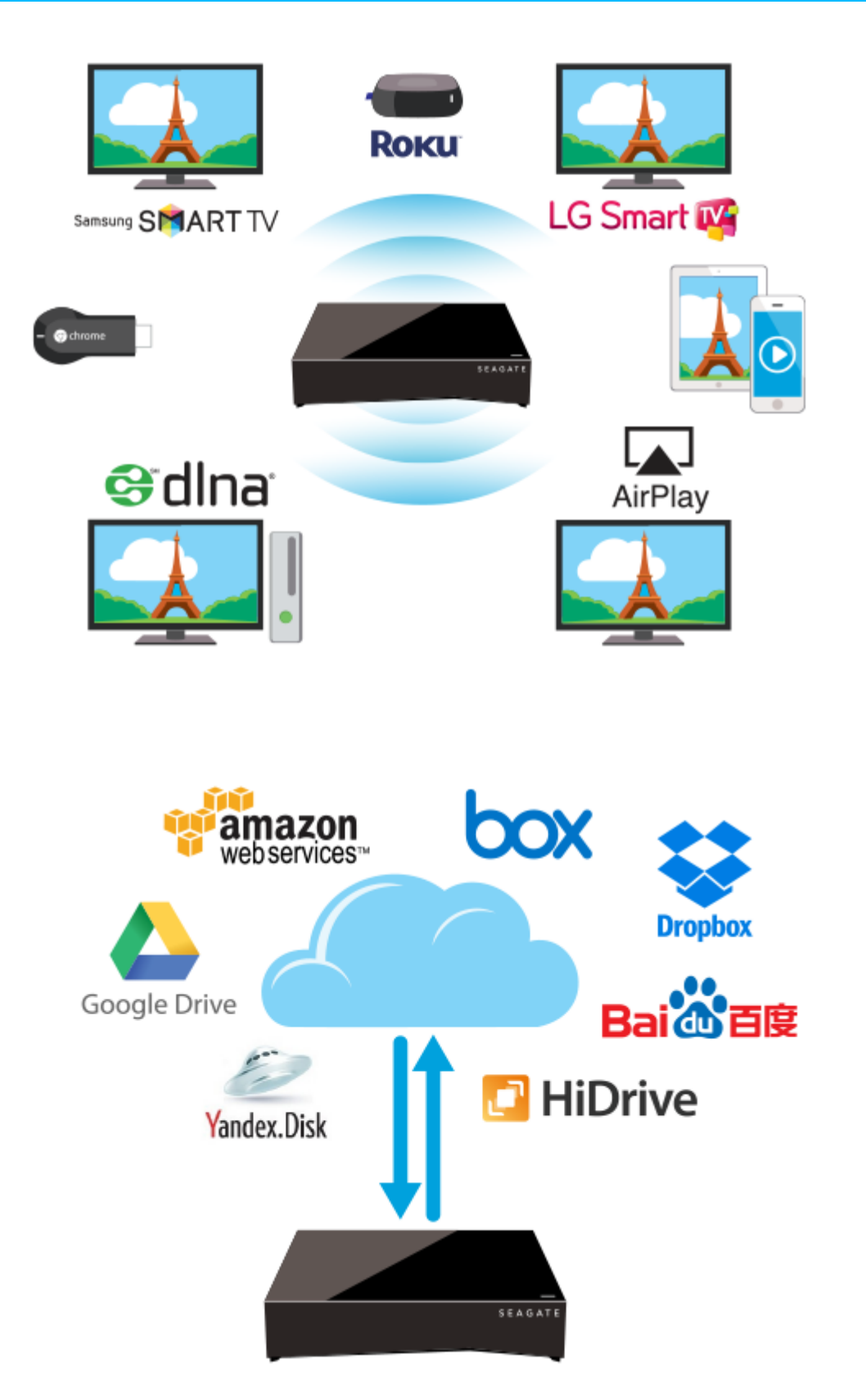

**Seagate Media—**將您的媒體庫 串流到您的行動裝置、智慧電 視和其他媒體裝置。

**Backup Manager—**備份到雲 端並與雲端服務同步。

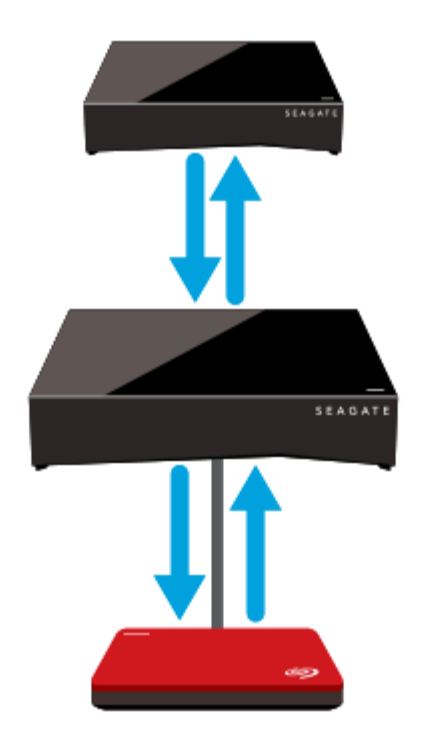

**Backup Manager—**備份到 USB 連接的儲存或其他網路連 接的儲存裝置。

<span id="page-8-0"></span>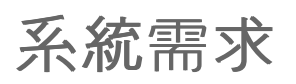

在開始設定您的Personal Cloud之前,請通讀這些說明和規範並查[看安全指南](http://www.seagate.com/manuals/network-storage/seagate-personal-cloud/appendix/#safetyguidelines)。

### <span id="page-8-1"></span>包裝盒內容

確保您擁有以下項目。否則,請聯絡[Seagate](http://www.seagate.com/www/personalcloud-support/)客戶支援。

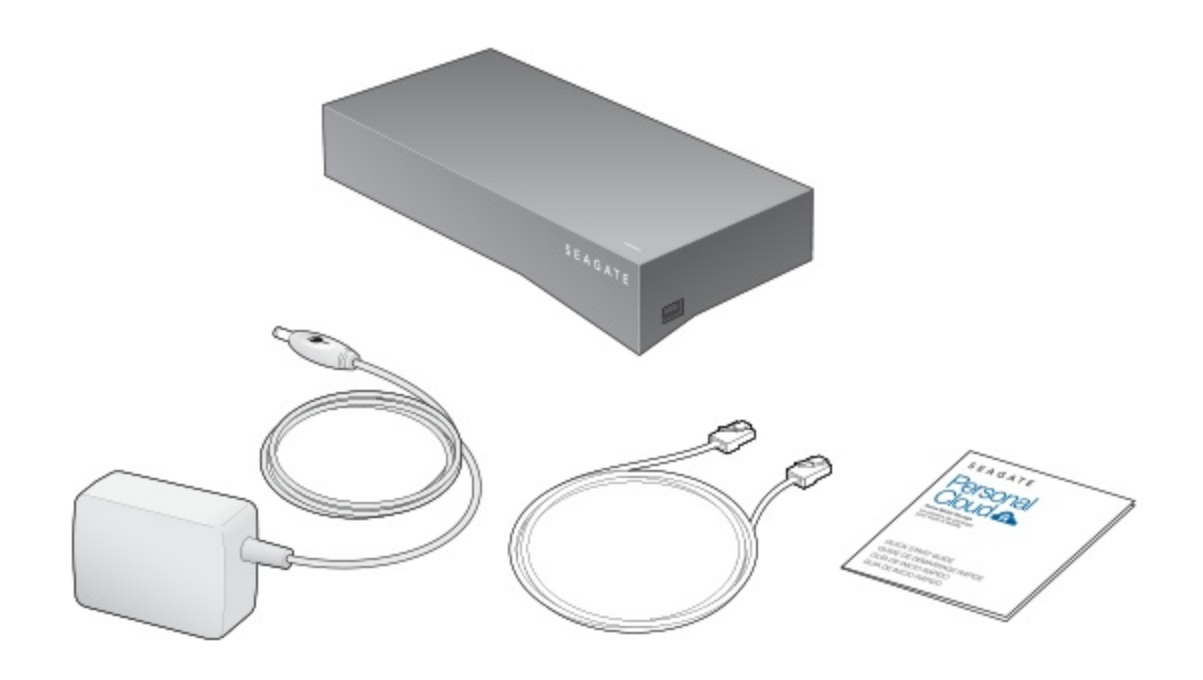

<span id="page-9-0"></span>硬體需求

您的路由器必須擁有一個 10/100/1000 乙太網路連接埠。

### <span id="page-9-1"></span>軟體需求

- Windows $^{\circledR}$  10、8.1、Windows 7 及 Windows Vista $^{\circledR}$
- Mac OS®X 10.8 或更高版本

### <span id="page-9-2"></span>網際網路要求

需要網際網路連接以啟動及線上存取和共用檔案

以下一種 Web 瀏覽器:

- Internet Explorer<sup>®</sup> 9.x 或更高版本
- Firefox® 5.x 或更高版本
- Chrome 11.x 或更高版本
- Safari<sup>®</sup> 5 或更高版本

### <span id="page-9-3"></span>連接您的**Personal Cloud**

- 1. 使用提供的乙太網路電纜將您的Personal Cloud連接到您的 Wi-Fi 路由器。
- 2. 將電源轉接器連接到Personal Cloud電源連接埠, 然後將轉接器連接到電源插座。

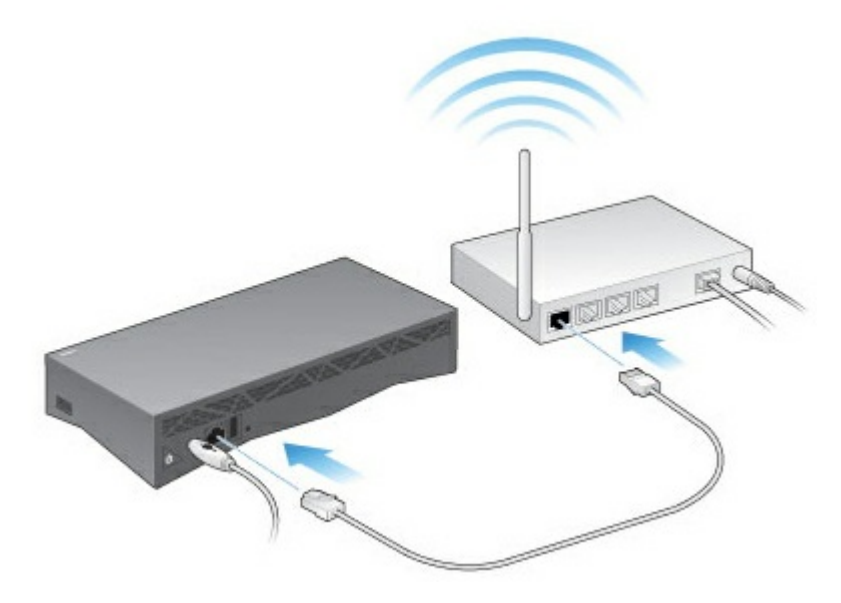

在接通電源時,裝置頂部的 LED 指示燈會以白色快速閃爍。當此 LED 指示燈以白色穩定亮起時,則此裝置已準備好存 取您的網路。有關 LED 指示燈行為的更多資訊,請參見 LED [指示燈行為。](http://www.seagate.com/manuals/network-storage/seagate-personal-cloud/owner-administration/#led)

# <span id="page-11-0"></span>Seagate Access 和 Personal Cloud 設定

Seagate Access 是您可用於遠端存取 Personal Cloud 的帳戶。通常, Personal Cloud 所有者的 Seagate Access 帳 戶會在第一次設定 Personal Cloud 時自動建立。然後所有者將為其他使用者建立 Seagate Access 帳戶。

## <span id="page-11-1"></span>如何使用我的 **Seagate Access** 帳戶?

您可以對以下應用程式使用您的 Seagate Access 帳戶:

- Personal Cloud 應用程式–可以使用任何 Web 瀏覽器。?
- Seagate Media 應用程式–適用於 Android 和 iOS 行動裝置。

### <span id="page-11-2"></span>使用網路瀏覽器存取 **Personal Cloud** 內容

您可以使用基於 Web 的入口網站存取 Personal Cloud,可讓您在家中、辦公室或有網際網路的任何地方管理裝置、 帳戶、使用者和內容。

範例:您可以在家中獲得備份到 Personal Cloud 上的重要工作檔案。開啟一個 Web 瀏覽器並登入您的 Personal Cloud,您即可將重要檔案複製到您的工作電腦。

若要使用您最愛的 Web 瀏覽器存取 Personal Cloud。

- 1. 開啟 Web 瀏覽器並前往 [personalcloud.seagate.com](http://personalcloud.seagate.com)。 2
- 2. 使用您的電子郵件地址和密碼登入。?
- 3. 您的 NAS OS 裝置已列出。按一下您要存取的 Personal Cloud。 2

### <span id="page-11-3"></span>使用 **Seagate Media App** 來存取您行動裝置上的內容

Seagate Media 是用於在行動裝置上檢視和聆聽媒體檔案的應用程式。在您的 Android 和 iOS 裝置上安裝 Seagate Media 可以存取儲存在 Personal Cloud 上的電影、相片和音樂。

範例:您在朋友的家中,您想要顯示全家度假時的照片。由於這些相片在家時已儲存在您的 Personal Cloud 上, 因 此您可以使用 Seagate Access 帳戶遠端存取它們。Seagate Media 安裝在 Android 或 iOS 手機上並連結至您的 Seagate Access 帳戶。若要顯示這些相片,您可以開啟 Seagate Media 並選擇您的 Personal Cloud。

### <span id="page-11-4"></span>**Personal Cloud** 所有者設定

在設定您的Personal Cloud時,您還可以建立所有者帳戶。所有者可以新增使用者、管理裝置的服務(如 iTunes)以 及管理裝置設定(如電源管理)。

如果您按照快速入門指南操作並已成功設定您的裝置和新增您的所有者帳戶,您可以啟[動新增使用者](http://www.seagate.com/manuals/network-storage/seagate-personal-cloud/adding-and-managing-users)。

## <span id="page-12-0"></span>設定您的所有者帳戶

- 1. 存取您的Personal Cloud。
	- PC 或 Mac-使用 Web 瀏覽器時,請至 [personalcloud.seagate.com](http://personalcloud.seagate.com)。
	- 僅限 PC—在檔案總管中的網路下, 按一下 PersonalCloud。開啟 Public (公用) 資料夾, 然後按兩下 **Personal Cloud**。
	- 僅限 Mac—於「共享」下的「尋找工具」中, 按一下 PersonalCloud。開啟 Public (公用) 資料夾, 然後按兩 下 **Personal Cloud**。

注意事項: 如果電腦未偵測到您的 Personal Cloud, 請移至 Seagate [Support](http://www.seagate.com/support/network-attached-storage/home-network/personal-cloud/) (Seagate 支援)。

2. 輸入您的電子郵件地址並建立密碼。

如果您以前已註冊過Seagate (例如,您已經擁有 Seagate Access 帳戶), 您可以使用相同的電子郵件地址和 密碼。

您的Personal Cloud可建立您的:

- 使用者名稱 允許您存取專用資料夾、管理使用者和管理裝置設定
- 專用資料夾 您可在其中儲存個人內容
- Seagate Access 帳戶 可讓您遠端存取您的Personal Cloud並為其他使用者啟用遠端存取

將向您的電子郵件帳戶傳送一封郵件,其中包含啟動您的 Seagate Access 帳戶所需的確認連結或代碼。

備註:如果您在信箱中找不到電子郵件,請檢查您的垃圾郵件資料夾。

備註:您還需要確認 Seagate Access 帳戶,然後才能向其他使用者提供遠端存取權。

- 3. 按一下完成。
- 4. 您現在可以使用 Setup Assistant 顯示您使用 Personal Cloud 的方式並幫助設定您的服務。
- 5. Filebrowser 應用程式會自動開啟。按一下應用程式圖示可查看所有可用的應用程式:

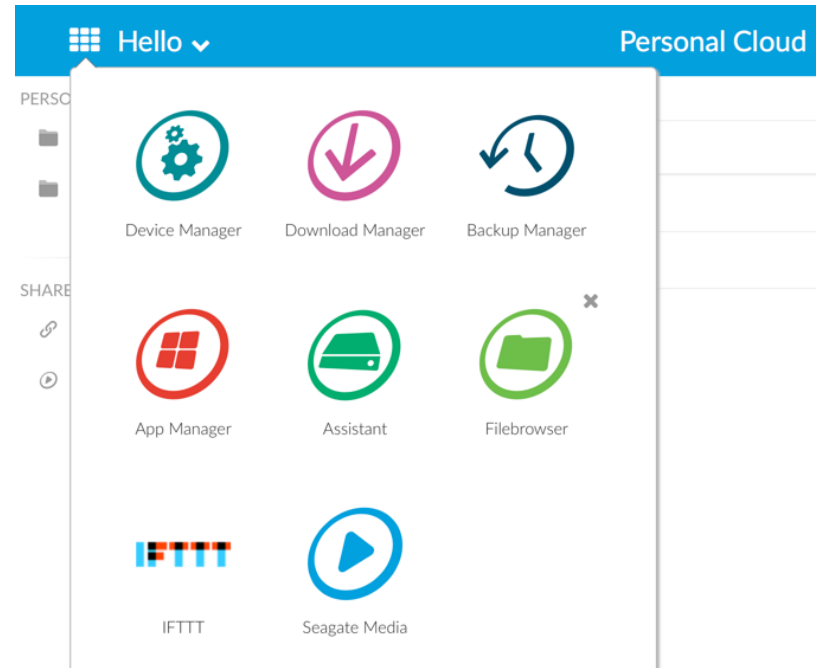

- 裝置管理員**.**管理使用者和您的裝置。
- **Download Manager.**將檔案從電腦或網際網路下載到您的裝置。
- **Backup Manager.**透過電腦、雲端服務和裝置管理您的備份。
- **App Manager.**在裝置上安裝應用程式。
- **Assistant**。瀏覽 Personal Cloud 提供的功能。
- **Filebrowser**。透過網頁瀏覽器存取您的檔案。
- **Seagate Media.**在行動裝置上使用您的媒體庫。
- **IFTTT**。將您的 Personal Cloud 連結至 IFTTT 帳戶。詳情請參閲 Seagate [儲存使用者手冊的](http://www.seagate.com/manuals/network-storage/ifttt/introduction/) IFTTT。

覆蓋箭頭表示是未安裝的應用程式。按一下該應用程式即可安裝。

您現在可以:

- [新增使用者帳](http://www.seagate.com/manuals/network-storage/seagate-personal-cloud/adding-and-managing-users/)戶。
- [開始建立媒體庫](http://www.seagate.com/manuals/network-storage/seagate-personal-cloud/media-library)
- [保護重要文件](http://www.seagate.com/manuals/network-storage/seagate-personal-cloud/back-up)
- [管理您的](http://www.seagate.com/manuals/network-storage/seagate-personal-cloud/owner-administration)Personal Cloud

## <span id="page-13-0"></span>**Seagate Media** 安裝

按照以下指示安裝 Seagate Media。

 $\mathbf{p}^{\prime}$ 

適合使用者的重要資訊:在使用 Seagate Media 存取媒體前,必須將您的 Seagate Access 帳戶與 Personal Cloud 關聯。您 Personal Cloud 的所有者應該已向您傳送邀請電子郵件,其中包含有關如何將 您的帳戶連結至 Personal Cloud 的指示。如果您不知道您的 Seagate Access 認證,請聯絡 Personal Cloud 的所有者。

- 1. 在行動裝置上安裝 Seagate Media。Google Play 商店和 iOS App 商店有 Seagate Media。有關更多詳細資訊, 請參閲 [Seagate](http://www.seagate.com/support/downloads/seagate-media/) Media。 ?
- 2. 在行動裝置上安裝 Seagate Media。
- 3. 觸按更多圖示。?
	- Android 更多圖示: :
	- iOS 更多圖示: ....
- 4. 觸按設定。
- 5. 觸按遠端存取。?
- 6. 觸按 **Seagate Personal Cloud**。
- 7. 輸入您的 Seagate Access 帳戶認證。

有關如何使用 Seagate Media 存取、播放和管理儲存在 Personal Cloud 上的媒體的說明,請選擇行動裝置的使用者 手冊:

- [Android](http://www.seagate.com/manuals/software/sma/android/) 版 Seagate Media。 ?
- [iOS](http://www.seagate.com/manuals/software/sma/ios/) 版 Seagate Media。 ?

#### **Windows** 版 **Seagate Media** 和 **Seagate Access**

適用於 Windows 8、Windows 8.1 和 Windows RT 的 Seagate Media 應用程式目前不支援 Seagate Access。但 可透過 [personalcloud.seagate.com](http://www.personalcloud.seagate.com) 存取您的裝置。

# <span id="page-15-6"></span><span id="page-15-0"></span>新增和管理使用者

Personal Cloud所有者可以新增和管理使用者。

## <span id="page-15-1"></span>存取您的 **Personal Cloud**

### <span id="page-15-2"></span>使用 **Web** 瀏覽器存取(**PC** 和 **Mac**)

- 1. 開啟 Web 瀏覽器並前往 [PersonalCloud.seagate.com](https://personalcloud.seagate.com)。
- 2. 使用您的電子郵件地址和密碼登入。
- 3. 您的 NAS OS 裝置已列出。按一下您要存取的 Personal Could。

### <span id="page-15-3"></span>使用 **Windows** 或檔案總管(僅限 **PC**)存取

- 1. 開啟您的檔案總管。
- 2. 在「網路」下,按一下 **PersonalCloud**。
- 3. 開啟公用資料夾,然後按兩下 **PersonalCloud**。
- 4. 輸入您的 Personal Cloud 使用者名稱和密碼。

### <span id="page-15-4"></span>使用 **Finder** 存取(僅限 **Mac**)

- 1. 開啟 Finder 視窗。
- 2. 在「共用」下,選擇 **PersonalCloud**。
- 3. 按一下連接身分**...** 。
- 4. 選擇註冊使用者。
- 5. 輸入您的 Personal Cloud 使用者名稱和密碼。

## <span id="page-15-5"></span>開啟使用者頁面

1. 按一下應用程式圖示, 然後按一下裝置管理員。

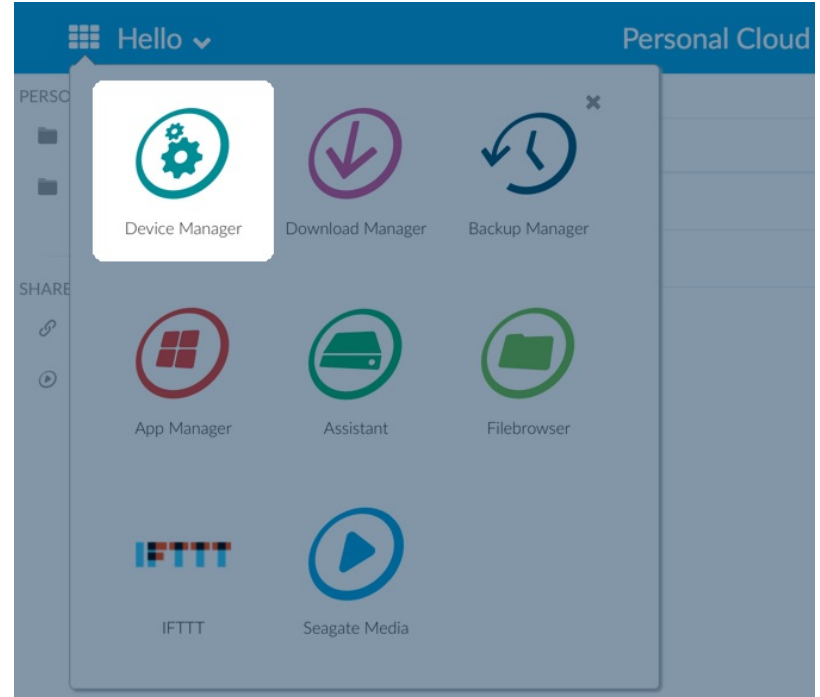

2. 按一下使用者。

### <span id="page-16-0"></span>新增使用者

作為所有者,您可以邀請家中和家用網路外部的人員使用您的Personal Cloud。

1. 開啟[使用者頁面](#page-15-6)。

● 備註:如果您要啟用遠端存取並且尚未確認 Seagate Access 帳戶,請透過按一下確認電子郵件執<br>行此操作。

2. 按一下新增使用者。

您可以新增三類使用者:

- 本**機和遠端—**可以存取您的家用網路並可在離家外出時遠端存取您的Personal Cloud的使用者。
- 僅本機**—**只能在家存取本機網路上的 Personal Cloud 的使用者。必要時,您稍後可以授予此使用者遠端存取 權。

僅限遠端**—**只能遠端存取您家庭 Personal Cloud 的使用者。必要時,您稍後可以授予此使用者本機存取權。

3. 填寫「新使用者」表單。

已向使用者傳送包含説明的電子郵件。如果使用者未收到他們的邀請電子郵件,則應檢查他們的垃圾郵件資料 夾。代碼有效期是 72 小時。如果代碼過期,所有者可以傳送新的邀請。

重要資訊:您的 Personal Cloud 最多可以有 <sup>10</sup> 位使用者。

## <span id="page-16-1"></span>管理現有使用者的遠端存取

[所有者可以按使用者管理遠端存取。遠端存取可讓使用者在離家外出時存取](http://www.seagate.com/manuals/network-storage/seagate-personal-cloud/owner-administration/#control)內容。您還可以控制所有使用者的遠端存 取。

若要管理特定的現有使用者的遠端存取, 請:

1. 開啟[使用者頁面](#page-15-6)。

▲ 備註:如果您要啟用遠端存取並且尚未確認 Seagate Access 帳戶, 請透過按一下「確認電子郵件」<br> 執行此操作。

2. 按一下 Seagate Access 下使用者名稱右側的點。

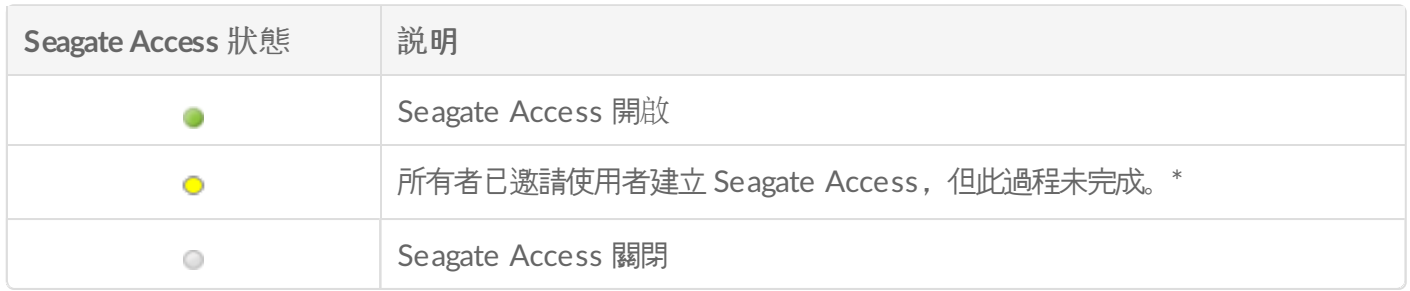

\* 黃色點表示擱置狀態。您已邀請使用者建立 Seagate Access 帳戶, Personal Cloud正在等待使用者完成此過 程。

### <span id="page-17-0"></span>編輯使用者

只有Personal Cloud所有者可以變更使用者的使用者名稱和電子郵件地址。所有者和使用者都可以變更使用者的專用 資料夾密碼,[如密碼](http://www.seagate.com/manuals/network-storage/seagate-personal-cloud/passwords)中所述。

1. 開啟[使用者頁面](#page-15-6)。

- 2. 觸按您要重新命名的項目。
	- 使用者名稱—變更使用者名稱也會變更使用者的專用資料夾名稱。
	- 密碼–只變更使用者的專用資料夾密碼。若使用者有 Seagate Access 帳戶, 則無法使用變更使用者密碼的選 項。使用者可以透過登入 Personal Cloud(查[看密碼](http://www.seagate.com/manuals/network-storage/seagate-personal-cloud/passwords)) 變更其密碼。
	- 電子郵件地址—電子郵件是使用者的 Seagate Access ID, 用於遠端存取您的 Personal Cloud。

## <span id="page-17-1"></span>刪除使用者

Personal Cloud所有者可以刪除所有使用者帳戶。刪除使用者帳戶也會刪除使用者的專用資料夾及其內容。

如果使用者已透過 Backup Manager 建立了備份計劃, 則也會刪除備份。有關更多資訊, 請參[見備份](http://www.seagate.com/manuals/network-storage/seagate-personal-cloud/back-up)。

- 1. 開啟[使用者頁面](#page-15-6)。
- 2. 將游標放置在使用者所在行的右側, 然後按一下 編輯。
- 3. 選擇刪除。

# <span id="page-18-0"></span>公用和專用資料夾

您的Personal Cloud有一個任何人都可以使用的公用資料夾,以及一個每個本機使用者可以在其中儲存其他人看不到 的個人內容的專用資料夾。

## <span id="page-18-1"></span>有什麼區別?

您家用網路中的每個人都可以存取公用資料夾。已獲得儲存裝置的 Seagate Access 帳戶的所有人也可以存取公用資 料夾。公用資料夾用於儲存您要共用的檔案和集中管理的媒體庫。

專用資料夾為每個使用者帳戶建立並受密碼保護。使用專用資料夾備份您不想與他人共用的內容。

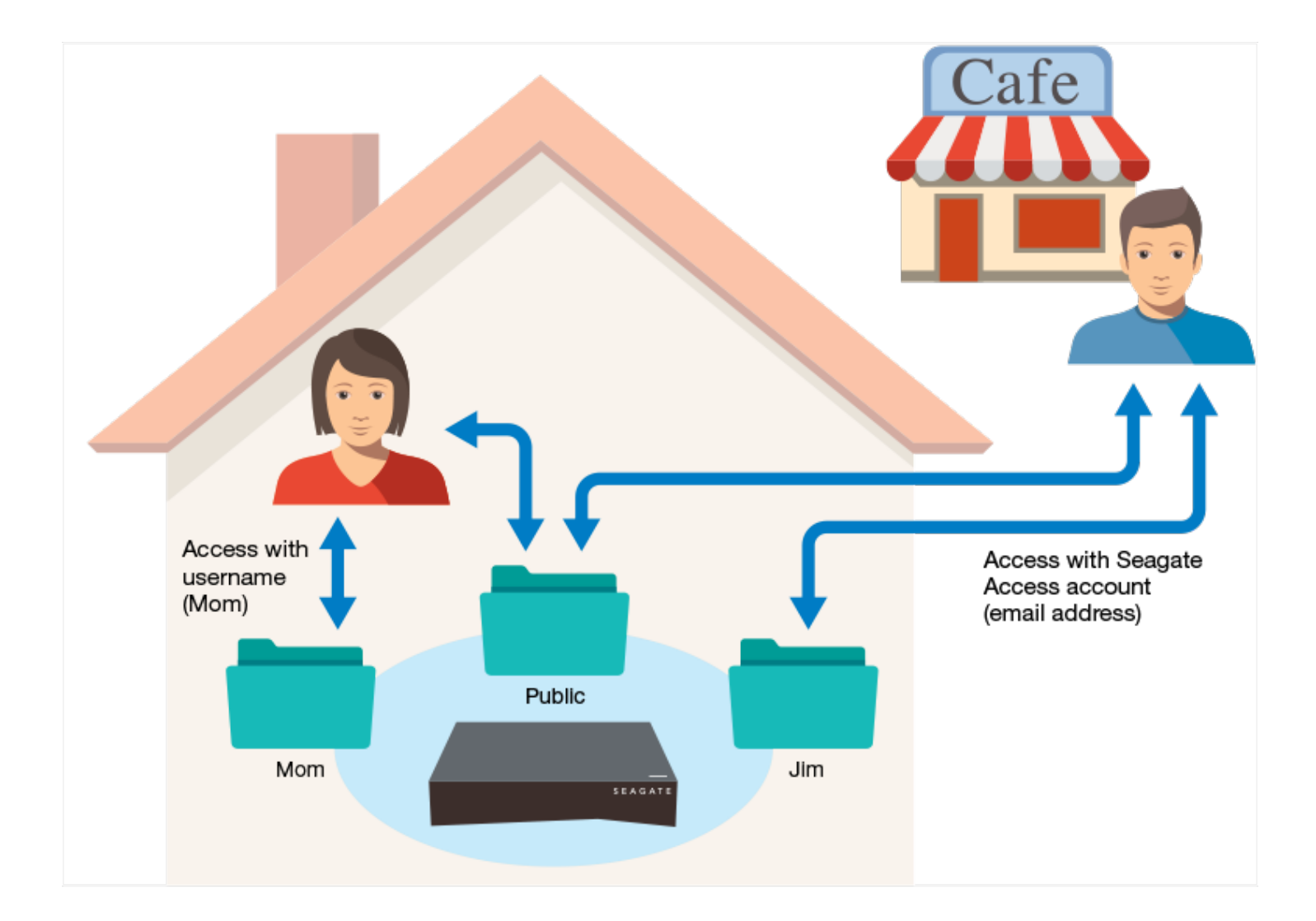

## <span id="page-18-2"></span>使用哪種資料夾

### <span id="page-19-0"></span>公用資料夾

在公用資料夾中建立您的媒體庫,並將您要共用的所有資料複製到公用資料夾以便您和他人可以存取。參[見媒體庫](http://www.seagate.com/manuals/network-storage/seagate-personal-cloud/media-library)。

### <span id="page-19-1"></span>專用資料夾

備份您的內容以防止電腦故障。備份到公用資料夾的內容可以被有存取權的所有人檢視。只有您可以檢視備份到專用 資料夾的內容。您可以使用 Seagate Dashboard 軟體和 Seagate Mobile Backup 應用程式備份您的電腦和行動裝 置。您還可以透過使用 Backup Manager 在Personal Cloud中建立備份和同步計劃來備份您的備份。

有關 Seagate Dashboard 和 Mobile Backup 應用程式的資訊,請造訪 Seagate [Dashboard](http://www.seagate.com/services-software/apps/seagate-dashboard-software/) 頁面。

有關備份您的備份的資訊,請參閱[備份](http://www.seagate.com/manuals/network-storage/seagate-personal-cloud/back-up/)內容。

<span id="page-20-0"></span>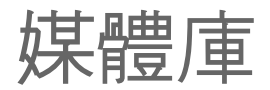

您可以使用 Seagate Personal Cloud集中管理您的媒體。將媒體複製到庫並將內容串流至您家中的裝置,以及您外出 時串流至行動裝置。

### <span id="page-20-1"></span>在公用資料夾中建立並維護媒體

音樂、電影和相片—您和其他家庭成員每個人都可能在多個裝置上擁有媒體檔案。您可以在 Personal Cloud 上集中管 理您的家庭媒體以便於共用和輕鬆維護。

將您的媒體庫複製到 Personal Cloud 上的公用資料夾。您可以使用 Seagate Media 應用程式輕鬆串流其他裝置上的 內容。詳細瞭解 Seagate Media [應用程式](http://www.seagate.com/services-software/apps/seagate-media-app/)。

將媒體從電腦複製到您的Personal Cloud之前, Seagate建議您將電腦直接連接到路由器而不是使用 Wi-Fi 連接。 Wi-Fi 速度不適合複製大量的檔案。

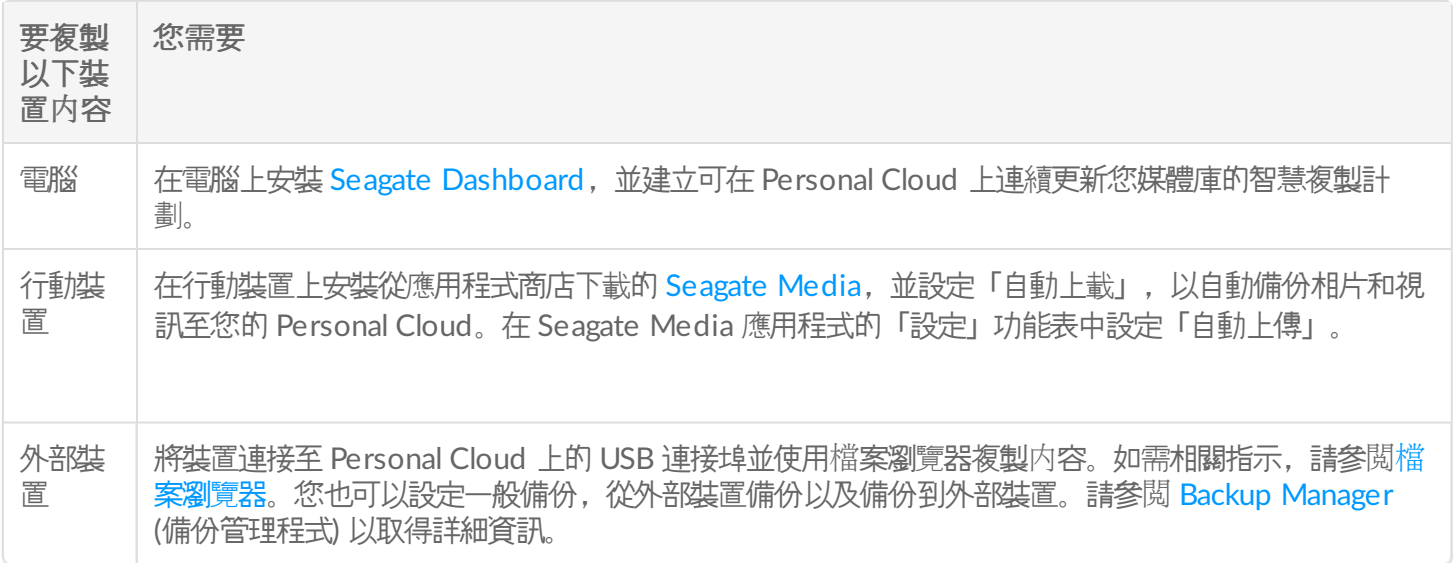

## <span id="page-20-2"></span>為您專用資料夾中的所選媒體提供公用存取權

公用資料夾是一個方便的檔案儲存位置,便於您家用網路中的每個人存取。使用者還可以為其專用使用者資料夾中的 所選資料夾提供存取權。這允許 Personal Cloud 裝置 (以及家用網路中的所有人) 的其他使用者使用 Seagate Media 檢視和播放内容。若要向資料夾提供 Seagate Media 存取權,請: 1. 按一下應用程式圖示,然後按一下 Filebrowser。

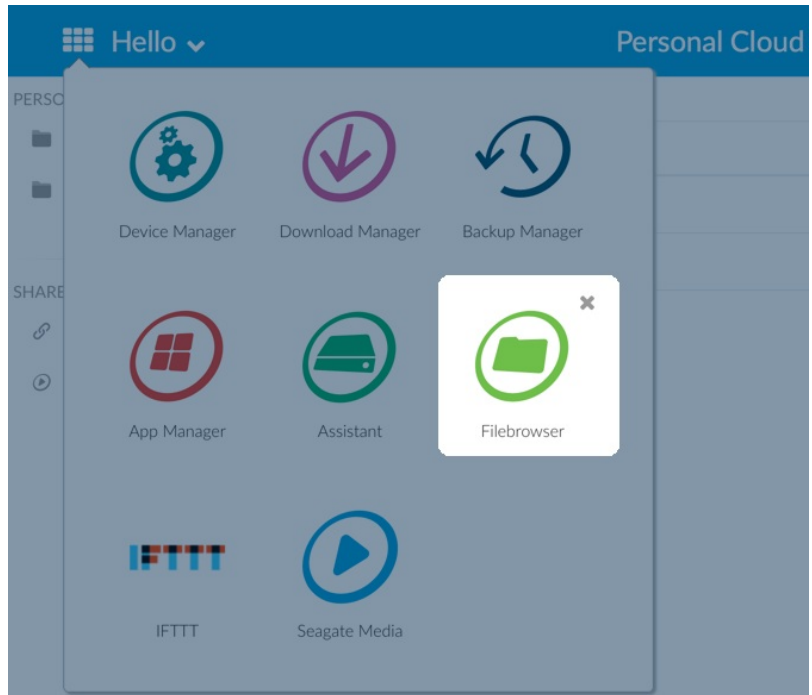

- 2. 開啟您的專用使用者資料夾。
- 3. 瀏覽到您要使用 Seagate Media 存取的資料夾。
- 4. 按一下資料夾將其選取,然後按一下新增到 **Seagate Media**。將出現一個對話方塊。
- 5. 按一下儲存。

Seagate Media 圖示 ? 將出現在您提供了存取權的所有資料夾旁邊。

若要移除 Seagate Media 存取權,請: 1. 按一下資料夾將其選取,然後按一下從 **Seagate Media** 移除。

### <span id="page-21-0"></span>串流媒體內容

您可以將 Personal Cloud 上公用資料夾中的媒體串流到您家中的各種裝置。您還可以在您離家外出時將媒體串流到 您的行動裝置。

#### <span id="page-21-1"></span>在家串流媒體

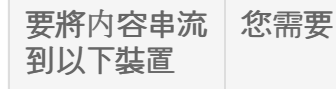

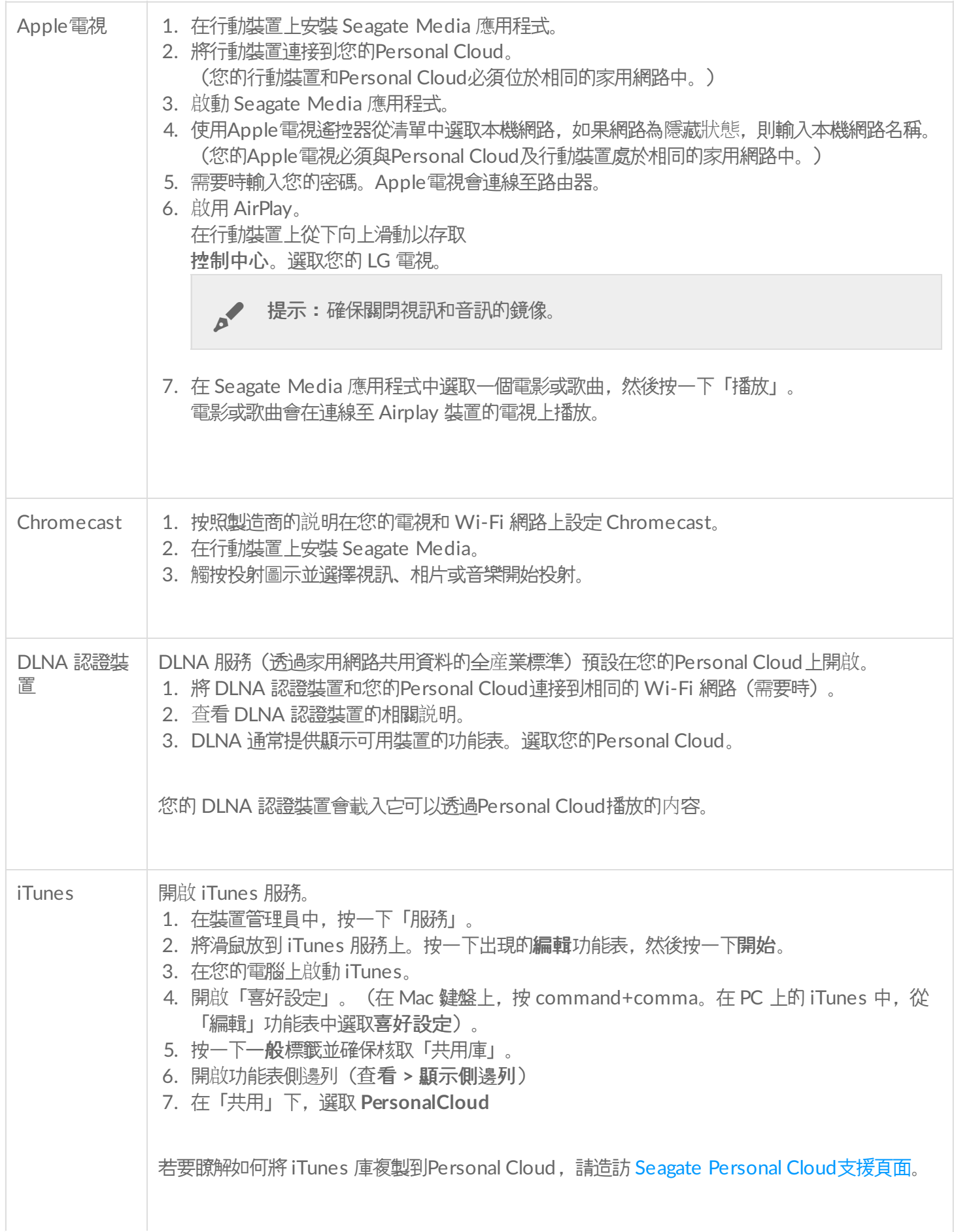

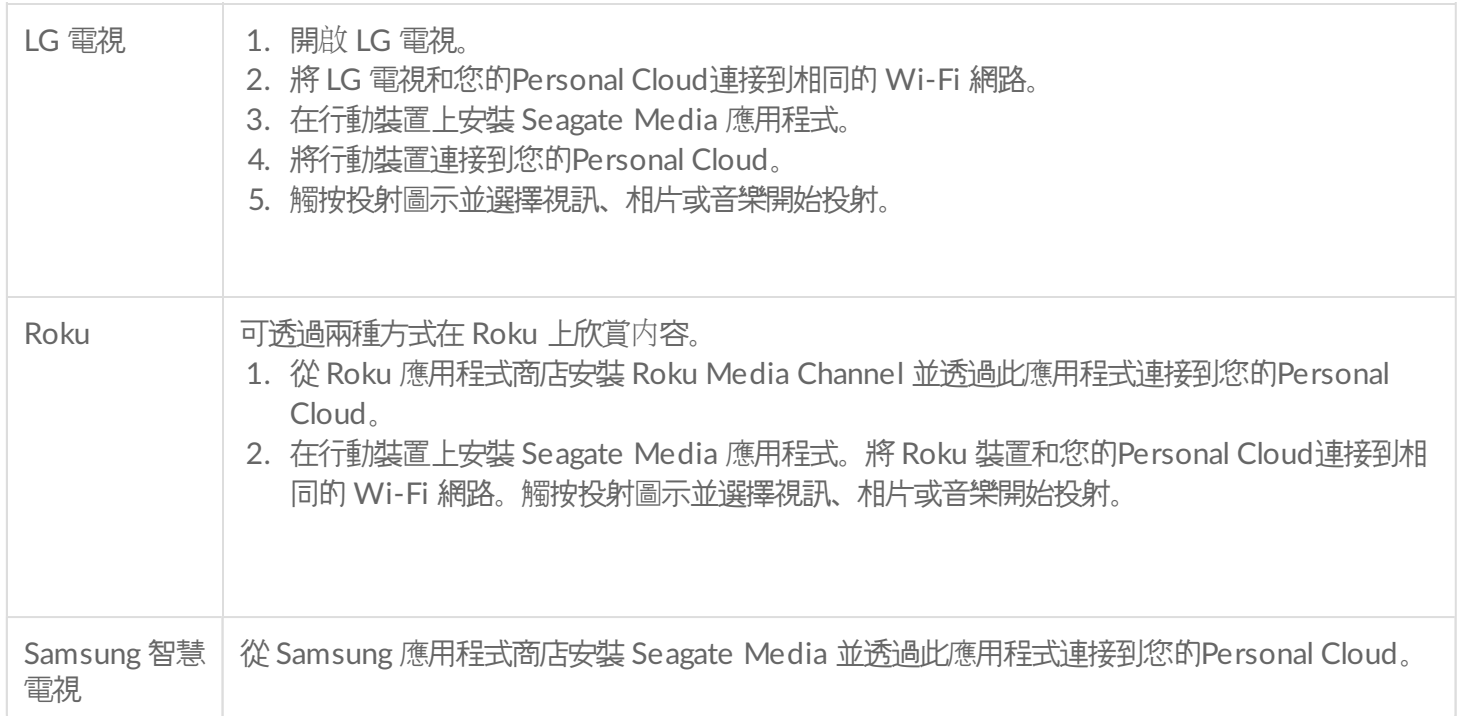

#### <span id="page-23-0"></span>離家外出時串流媒體

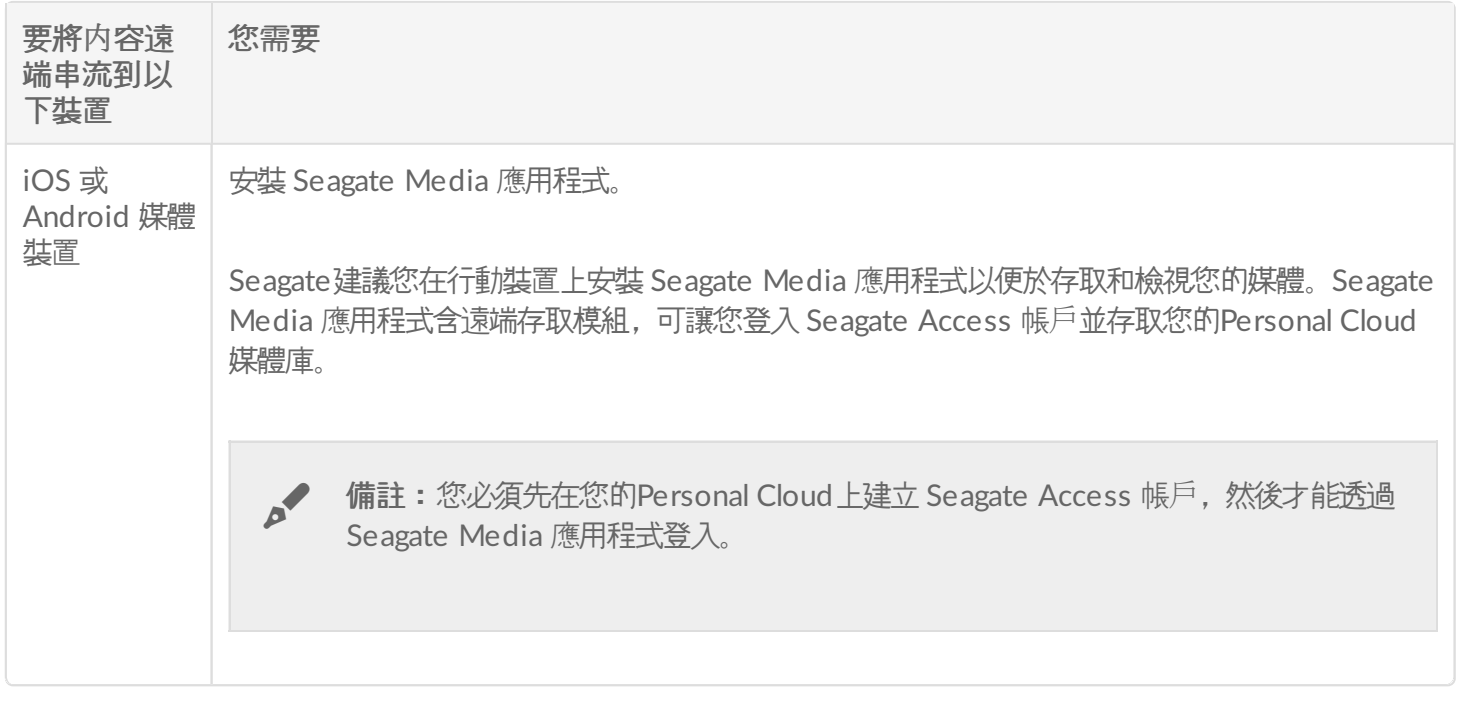

### <span id="page-23-1"></span>遠端存取媒體內容

您可以透過 Mac 和 PC 電腦遠端存取 Personal Cloud 上的媒體。

要遠端存取以下裝置內容 您需要

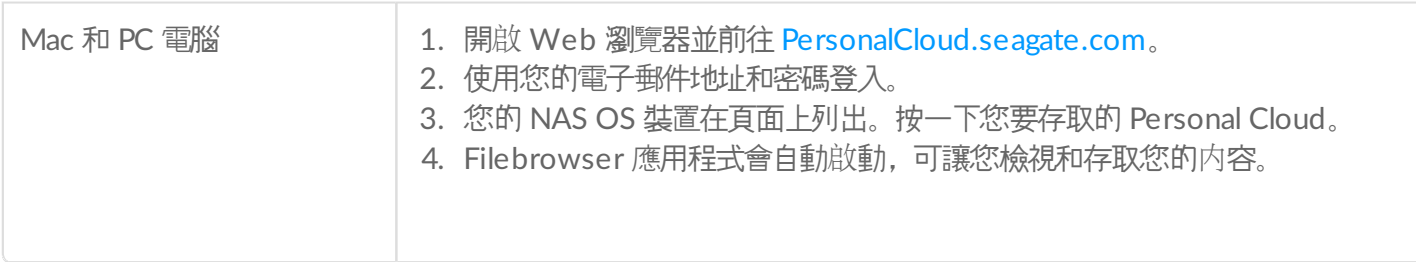

<span id="page-25-0"></span>備份您的內容

Seagate提供了保護您內容的多種方式。您可以備份您的:

- Personal Cloud
- 電腦
- 行動裝置
- 攝影機
- USB 儲存
- 雲端儲存
- 網路儲存 (例如另一個 Personal Cloud、Seagate 網路儲存或第三方網路儲存)。

將電腦備份到您的 Personal Cloud 之前, Seagate 建議您將電腦直接連接到路由器而不是使用 Wi-Fi 連接。Wi-Fi 速度不適合複製大量的檔案。在您建立第一個備份後,您可以透過 Wi-Fi 備份此後的變更。

### <span id="page-25-1"></span>備份您的裝置

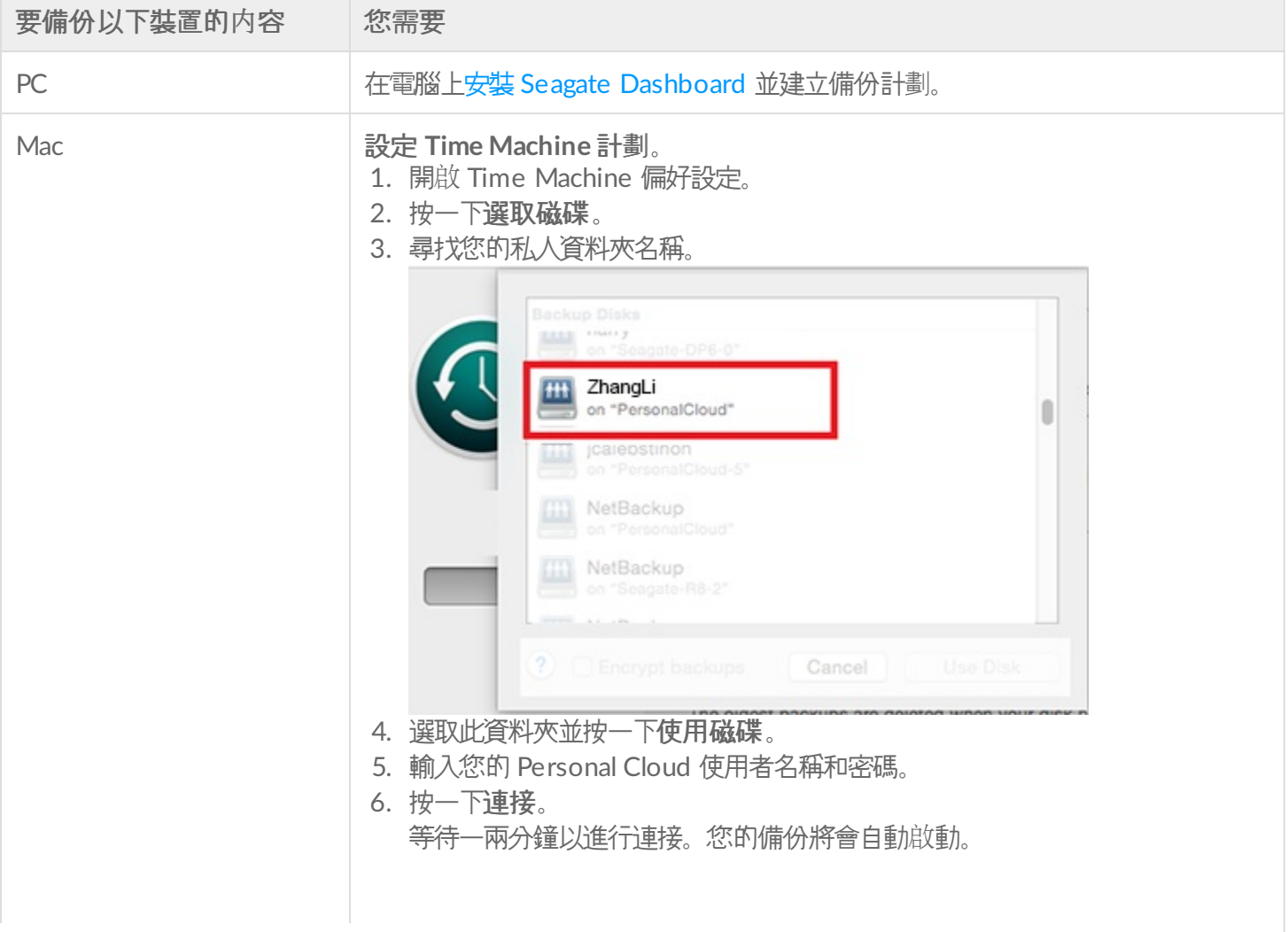

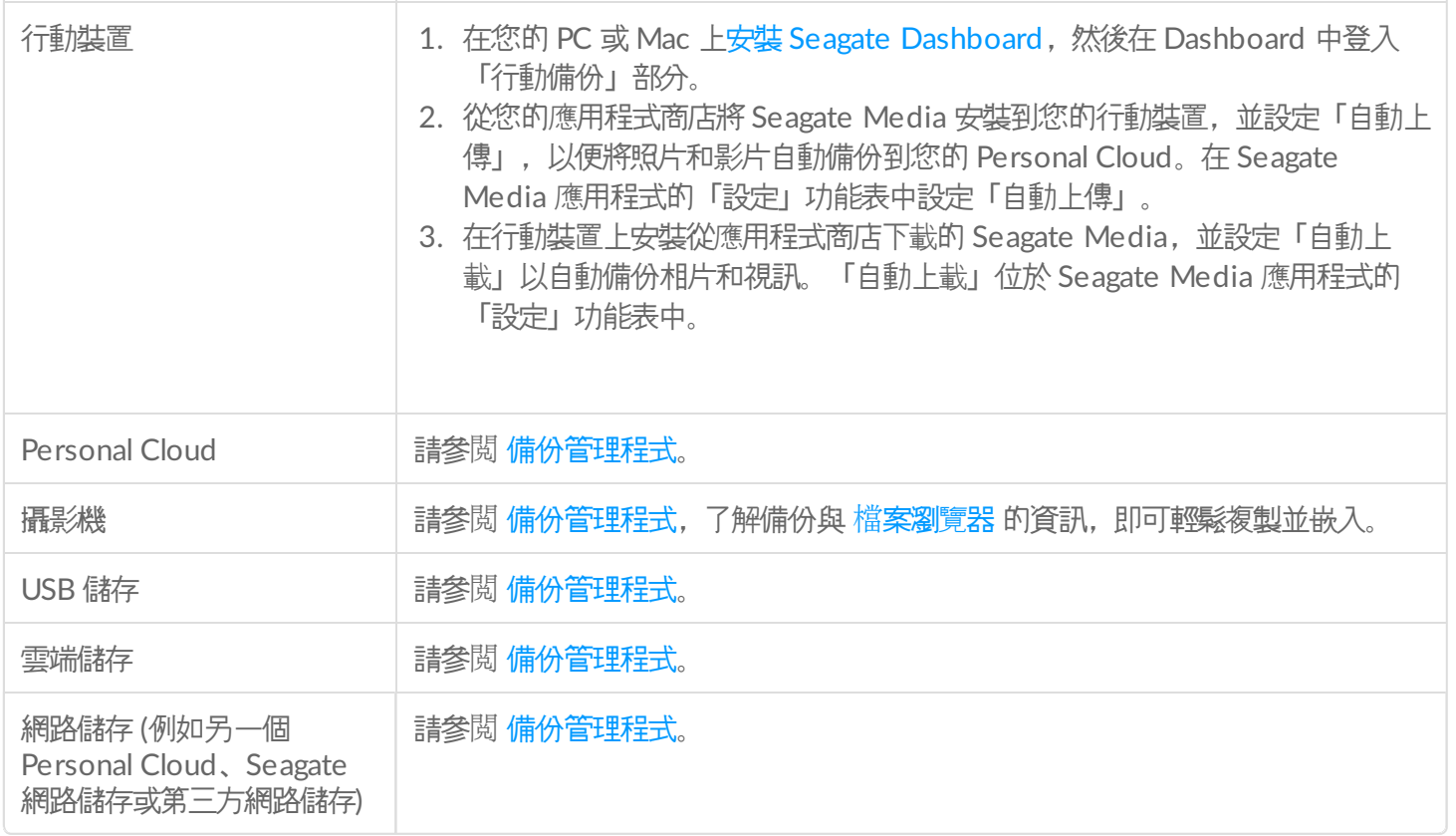

<span id="page-27-6"></span><span id="page-27-0"></span>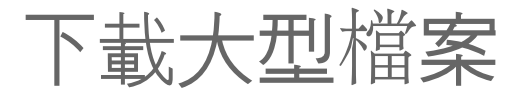

您可將 Personal Cloud 用作將大型 PDF、torrent 或二進位檔案高效下載到 Personal Cloud 的方法。

## <span id="page-27-1"></span>存取您的 **Personal Cloud**

#### <span id="page-27-2"></span>使用 **Web** 瀏覽器存取(**PC** 和 **Mac**)

- 1. 開啟 Web 瀏覽器並前往 [PersonalCloud.seagate.com](https://personalcloud.seagate.com)。
- 2. 使用您的電子郵件地址和密碼登入。
- 3. 您的 NAS OS 裝置已列出。按一下您要存取的 Personal Could。

### <span id="page-27-3"></span>使用 **Windows** 或檔案總管(僅限 **PC**)存取

- 1. 開啟您的檔案總管。
- 2. 在「網路」下,按一下 **PersonalCloud**。
- 3. 開啟公用資料夾,然後按兩下 **PersonalCloud**。
- 4. 輸入您的 Personal Cloud 使用者名稱和密碼。

### <span id="page-27-4"></span>使用 **Finder** 存取(僅限 **Mac**)

- 1. 開啟 Finder 視窗。
- 2. 在「共用」下,選擇 **PersonalCloud**。
- 3. 按一下連接身分**...** 。
- 4. 選擇註冊使用者。
- 5. 輸入您的 Personal Cloud 使用者名稱和密碼。

### <span id="page-27-5"></span>開啟 **Download Manager**

按一下應用程式圖示,然後按一下下載管理員。

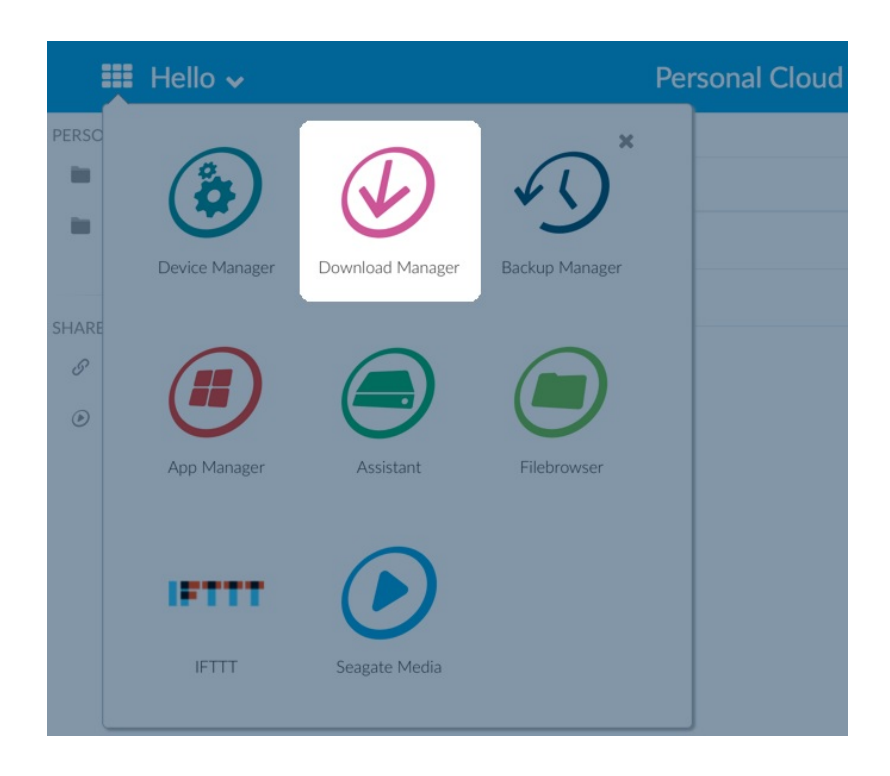

### <span id="page-28-0"></span>下載大型檔案

您可以將 PDF、二進位檔案或 torrent 檔案下載到您的 Personal Cloud。

- 1. 開啟 [Download](#page-27-6) Manager。
- 2. 按一下工作。
- 3. 如果服務關閉, 按一下右側滑桿以開啟服務。
- 4. 按一下新增下載。
- 5. 輸入來源。
	- 如果檔案位於網際網路中,請選取 **URL** 並輸入 URL 位址。
	- 如果檔案在您的電腦中,且為 Torrent 檔,請選取本機並瀏覽至該檔案。
- 6. 輸入您Personal Cloud的目的地資料夾。
- 7. 按一下儲存。

#### <span id="page-28-1"></span>管理下載設定

您可以變更允許同時下載的數量,以及下載和上載的速度。 開啟 [Download](#page-27-6) Manager 並按一下設定。

<span id="page-29-0"></span>密碼

<span id="page-29-1"></span>帳戶類型

所有者將為其和使用者建立以下一種類型的帳戶:

- 僅限本機存取。
	- 透過家用網路登入 Personal Cloud。
- 本機和遠端存取。
	- 透過家用網路登入 Personal Cloud。
	- 使用 Seagate Access 帳戶在遠端位置登入您的 Personal Cloud。Seagate Access 與 Seagate Media 相 容。
- 僅限遠端存取。
	- 使用 Seagate Access 帳戶從遠端位置登入您的 Personal Cloud。Seagate Access 與 Seagate Media 相 容。

有關 Seagate Access 的更多資訊,請參閱 Seagate Access 和 [Personal](https://www.seagate.com/manuals/network-storage/seagate-personal-cloud/owner-setup/) Cloud 設定。

<span id="page-29-2"></span>變更密碼

#### <span id="page-29-3"></span>所有者密碼

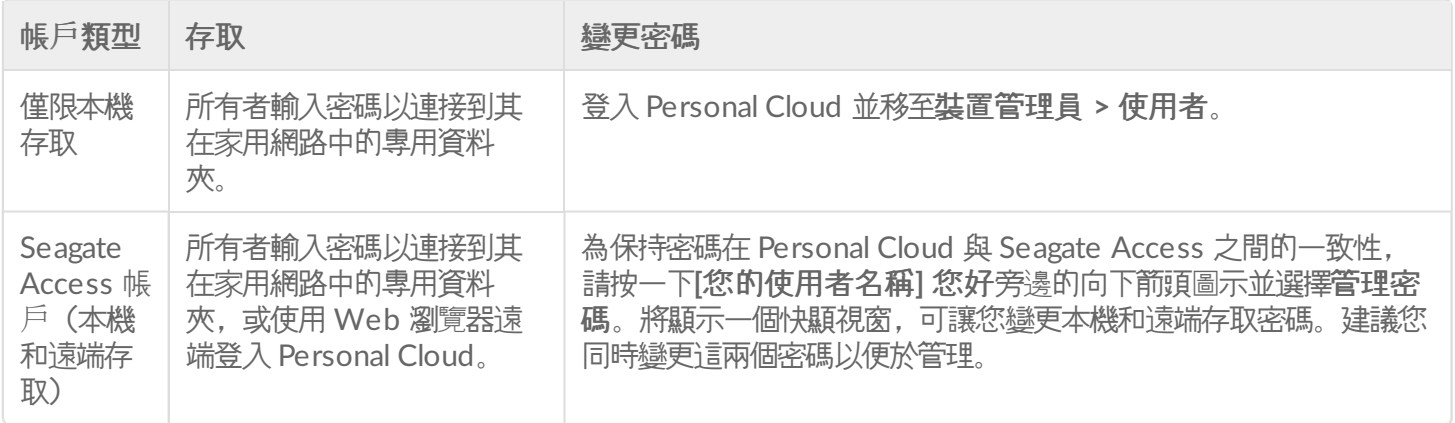

#### <span id="page-29-4"></span>使用者密碼

使用者或所有者可以變更使用者的密碼。

帳戶類型 存取 けんこう はいしゃ いいりく いっぽん いっぽん かいじょう

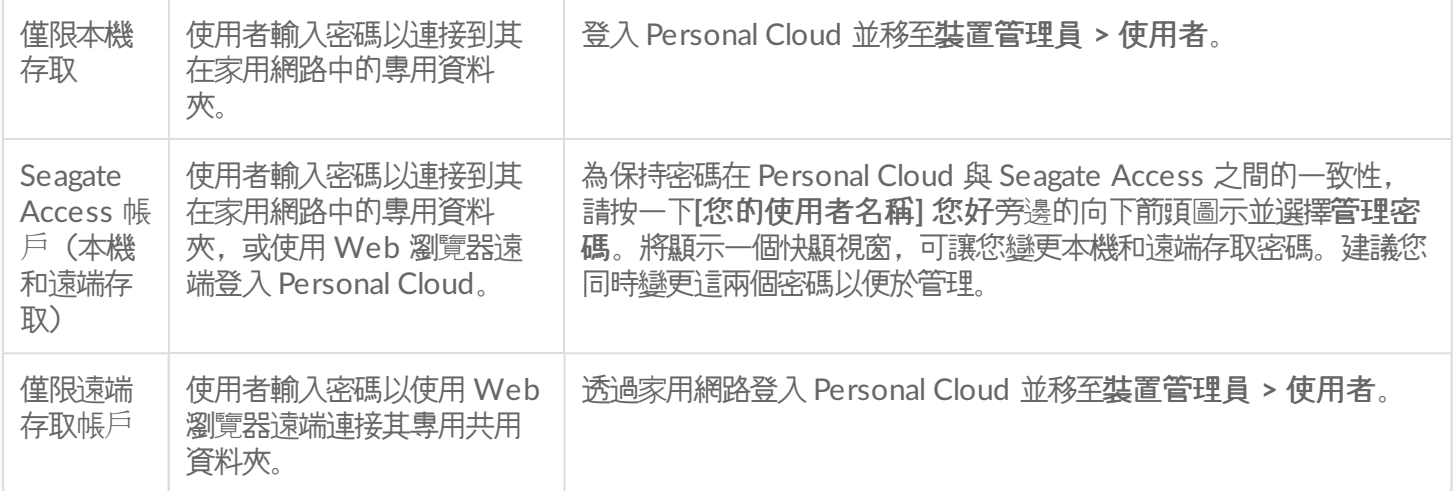

#### <span id="page-30-0"></span>本機和遠端存取

第一次建立帳戶時, 密碼在 Personal Cloud 與 Seagate Access 之間同步。為保持密碼在 Personal Cloud 與 Seagate Access 之間的一致性,請按照以下説明透過家用網路在 Personal Cloud 上更新密碼。

#### <span id="page-30-1"></span>所有者

Personal Cloud 的所有者或管理員可以變更自己的密碼以及其他使用者的本機密碼。

備註:所有者無法變更使用者遠端存取帳戶的遠端存取密碼。該使用者將需要變更其遠端存取密碼。

#### 所有者變更其密碼

- 1. 登入 Personal Cloud。
- 2. 按一下**[**您的使用者名稱**]** 您好旁邊的向下箭頭圖示。
- 3. 選擇「管理員密碼」選項。

4. 將顯示一個快顯視窗,可讓您變更所有者帳戶的本機和遠端存取密碼。建議您同時變更這兩個密碼以便於管理。

#### 所有者變更本機使用者密碼

- 1. 登入 Personal Cloud。
- 2. 按一下應用程式圖示, 然後按一下裝置管理員。

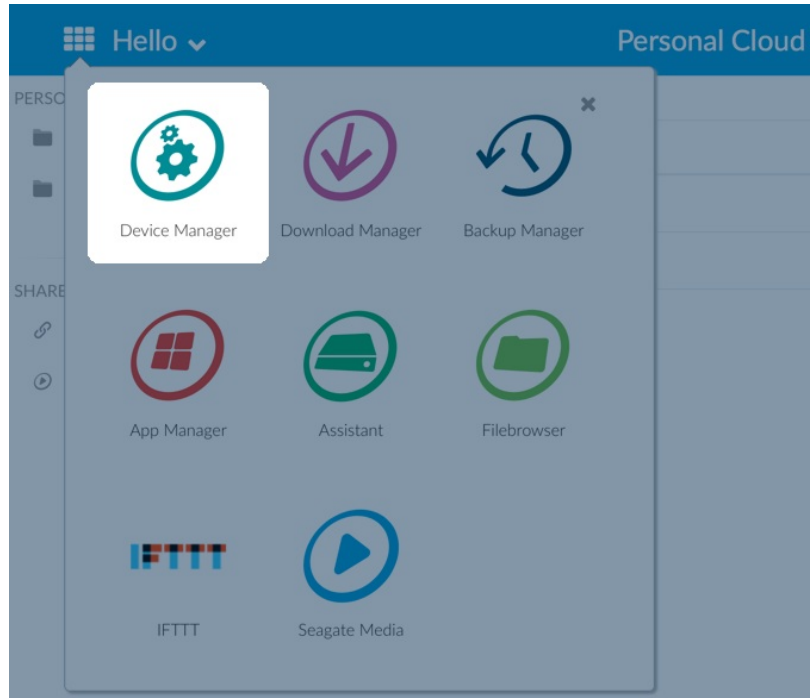

- 3. 在載入頁面後,選擇使用者。
- 4. 在「裝置密碼」清單下,選擇您要更新的使用者的密碼。
- 5. 為使用者輸入新密碼。

備註:使用者現在將需要使用此新密碼在本機存取 Personal Cloud。

#### <span id="page-31-0"></span>使用者

- 1. 登入 Personal Cloud。
- 2. 按一下**[**您的使用者名稱**]** 您好旁邊的向下箭頭並選擇管理密碼選項。
- 3. 將顯示一個快顯視窗,可讓您變更本機和遠端存取密碼。建議您同時變更這兩個密碼以便於管理。

### <span id="page-31-1"></span>重設忘記的密碼

Personal Cloud 的登入頁面提供了重設忘記密碼的選項。在登入頁面重設密碼只會更新您的 Personal Cloud 密碼。 它不會更新您的 Seagate Access 帳戶密碼。因此,您的密碼將不會在 Personal Cloud 與 Seagate Access 之間同 步。查看以下選項以瞭解如何管理忘記的密碼。

#### <span id="page-31-2"></span>重設密碼:**Personal Cloud**

如果您無法找回密碼,您可以選擇在兩個應用程式中重設密碼以保持一致性:

- Personal Cloud 登入頁面
- Personal Cloud Web 應用程式

#### <span id="page-31-3"></span>在 **Personal Cloud** 上重設

- 1. 移至 Personal Cloud 登入頁面。
- 2. 按一下忘記密碼並完成重設。

#### <span id="page-32-0"></span>使用 **Personal Cloud Web** 應用程式重設您的 **Seagate Access** 帳戶密碼

- 1. 造訪 [PersonalCloud.seagate.com](http://personalcloud.seagate.com)。
- 2. 按一下忘記密碼連結。
- 3. 輸入與您的遠端存取帳戶關聯的電子郵件地址。
- 4. 將向您的電子郵件帳戶傳送一封電子郵件。開啟訊息並按一下重設密碼連結。
- 5. 輸入您的新密碼, 然後按一下重設。
- 6. 將出現一條訊息,確認您的密碼已變更。

# <span id="page-33-7"></span><span id="page-33-0"></span>所有者管理

您的 Personal Cloud 已使用標準的預設設定設定。如果您是所有者,您可以修改設定,如裝置名稱、時區和所用的服 務。

## <span id="page-33-1"></span>存取您的 **Personal Cloud**

### <span id="page-33-2"></span>使用 **Web** 瀏覽器存取(**PC** 和 **Mac**)

- 1. 開啟 Web 瀏覽器並前往 [PersonalCloud.seagate.com](https://personalcloud.seagate.com)。
- 2. 使用您的電子郵件地址和密碼登入。
- 3. 您的 NAS OS 裝置已列出。按一下您要存取的 Personal Could。

### <span id="page-33-3"></span>使用 **Windows** 或檔案總管(僅限 **PC**)存取

- 1. 開啟您的檔案總管。
- 2. 在左窗格中, 按一下「網路」。
- 3. 在「網路」下,按一下 **PersonalCloud**。 備註:如果「網路」下未列出 Personal Cloud,請確保「無線連接類型」為「專用」。
- 4. 開啟公用資料夾,然後按兩下 **PersonalCloud**。
- 5. 輸入您的 Personal Cloud 使用者名稱和密碼。

### <span id="page-33-4"></span>使用 **Finder** 存取(僅限 **Mac**)

- 1. 開啟 Finder 視窗。
- 2. 在「共用」下,選擇 **PersonalCloud**。
- 3. 按一下連接身分**...** 。
- 4. 選擇註冊使用者。
- 5. 輸入您的 Personal Cloud 使用者名稱和密碼。

備註:確保使用 Personal Cloud 使用者名稱和密碼。某些 Mac 系統將自動使用您的 Mac 使用者名稱填寫欄位。 移除預設的 Mac 使用者名稱並輸入您的 Personal Cloud 使用者名稱。

- 6. 開啟 Public(公用)資料夾,然後按兩下 **Personal Cloud**。
- 7. 輸入您的 Personal Cloud 使用者名稱和密碼。

### <span id="page-33-5"></span>開啟「裝置管理員」

1. 按一下應用程式圖示, 然後按一下裝置管理員。

## <span id="page-33-6"></span>**LED** 指示燈運作方式

您的Personal Cloud LED 指示燈位於裝置頂部。初次啟動您的裝置時,LED 指示燈以白色閃爍。8 - 10 分鐘後,您 的裝置就已準備好可透過 Wi-Fi 網路存取。

● 備註:您的 LED 指示燈可能會繼續閃爍,因為硬碟機正在啟動軟體。

如果重設裝置,LED 指示燈將開始以紅色閃爍,然後以白色閃爍。

### <span id="page-34-0"></span>個人化您的**Personal Cloud**

您可以透過變更裝置名稱、語言、時間和其他選項來個人化您的裝置。

- 1. 開啟[「裝置管理員」。](#page-33-7)
- 2. 按一下設定並進行變更。

您可以變更具有開關按鈕或顯示鉛筆圖示(將游標放在設定上時)的設定。按一下鉛筆圖示可進行變更。

● 備註:如果您要變更時區,並且您已啟用同步操作,則在變更時區前將其關閉後再重新開啟。

### <span id="page-34-1"></span>變更裝置服務

您的Personal Cloud已使用多種服務預先設定,可讓您串流電視、使用 iTunes、下載和上載檔案到您的電腦以及管理 遠端存取。

### <span id="page-34-2"></span>啟動和停止服務

- 1. 開啟[「裝置管理員」。](#page-33-7)
- 2. 按一下顯示進階設定, 然後按一下服務。
- 3. 將游標放到服務上,直到右側顯示「編輯」按鈕。
- 4. 按一下編輯並選取開始或停止。

### <span id="page-34-3"></span>重新建立媒體服務索引

如果媒體檔案似乎從您的媒體服務中遺失,您可以重新建立服務索引以盤點可用的多媒體檔案。

- 1. 開啟[「裝置管理員」。](#page-33-7)
- 2. 按一下顯示進階設定,然後按一下服務。
- 3. 將游標放到媒體服務上,直到右側顯示「編輯」按鈕。
- 4. 按一下編輯並選取重新建立索引。

### <span id="page-34-4"></span>控制對所有使用者的遠端存取

預設情況下,在您的Personal Cloud上擁有 Seagate Access 帳戶的所有人都可以在離家外出時存取儲存磁碟機上的 内容。您可以對所有帳戶停用此功能。如果您要對特定使用者停用此功能,請參閱[管理現有使用者的遠端存取](http://www.seagate.com/manuals/network-storage/seagate-personal-cloud/adding-and-managing-users/#manage)。

- 1. 開啟[「裝置管理員」。](#page-33-7)
- 2. 按一下顯示進階設定, 然後按一下服務。
- 3. 將游標放到 Seagate Access 上,直到右側顯示「編輯」按鈕。
- 4. 按一下編輯並選取啟用遠端存取或停用遠端存取。 綠色圓圈表示此項服務已啟用。

### <span id="page-35-0"></span>節省用電量

您可以透過關閉硬碟機來節能。關閉硬碟機時,它仍保持現用狀態以便從接收其他裝置的網路命令。

- 1. 開啟[「裝置管理員」。](#page-33-7)
- 2. 按一下顯示進階設定,然後按一下電源。
- 3. 若要在指定的間隔時間後關閉硬碟機, 請從下拉功能表中選取一個值。

### <span id="page-35-1"></span>將您的裝置連接到不間斷的電源。

將您的Personal Cloud連接到不間斷電源 (UPS) 以確保持續供電。

- 1. 確認沒有人正在存取您的Personal Cloud,然後關閉其電源。
- 2. 將支援的 UPS 裝置連接到Personal Cloud上的 USB 連接埠。

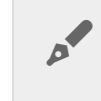

備註:如果您計劃頻繁備份至/自外部裝置, 則可能要將 UPS 連接到您裝置上的 USB 2.0 連<br>接埠。USB 3.0 連接埠提供更快的傳輸速度。

- 3. 啟動您的Personal Cloud。
- 4. 開啟[「裝置管理員」。](#page-33-7)
- 5. 按一下顯示進階設定, 然後按一下電源。
- 6. 設定電池閾值電量。

如果您的Personal Cloud達到此閾值,它將自動進入待命模式。 在 UPS 管理內提供 UPS 的狀態:

- —電源線正在供電。
- —電源線沒有在供電。

重要資訊:Seagate 不保證所有的 UPS 裝置都與Personal Cloud UPS 管理相容。

## <span id="page-35-2"></span>通知

您可以監控裝置活動, 如何時新增使用者以及何時同步磁碟機。

- 1. 開啟[「裝置管理員」。](#page-33-7)
- 2. 按一下顯示進階設定, 然後按一下通知。 您可以根據警告、錯誤篩選通知或顯示所有通知。您還可下載系統記錄。

## <span id="page-36-0"></span>儲存使用情況

您可以檢查您的Personal Cloud上有多少可用的儲存容量並格式化您的磁碟機。

- 1. 開啟[「裝置管理員」。](#page-33-7)
- 2. 按一下顯示進階設定, 然後按一下網路磁碟機。 顯示磁碟機的容量。

您還可以格式化磁碟機。

■■ 重要資訊:格式化磁碟機將會清除所有資料。格式化磁碟機前,將您的資料備份到另一個磁碟機。

要重新格式化您的磁碟機, 請按一下**格式化**按鈕。

### <span id="page-36-1"></span>網路設定

您通常不需要變更您的Personal Cloud網路設定。如果您的網路連接有問題,變更這些設定可能會解決問題。

● 備註:變更網路設定需要對網路連接和您的特定設定有所瞭解。

### <span id="page-36-2"></span>變更 **IP** 設定

預設情況下, IP 設定使用 DHCP (標準網路通訊協定) 動態地選取介面和服務的 IP 位址。 如果您的網路連接有問題,您可能要使用修復的 IP 位址。

- 1. 開啟[「裝置管理員」。](#page-33-7)
- 2. 按一下顯示進階設定, 然後按一下網路。
- 3. 在「連接」標籤上, 按一下編輯。
- 4. 按一下 **IPv4** 或 **IPv6** 標籤。

備註:並非所有路由器都支援 IPv6。造訪 test-ipv6.com 以判斷您的路由器是否支援 IPv6。

- 5. (IPv4)。從下拉功能表中選取手動或自動 **(DHCP)**,然後按一下儲存。
- 6. (IPv6)。從下拉功能表中選取一個選項,然後按一下儲存。

## <span id="page-36-3"></span>設定代理伺服器

代理伺服器用作電腦與網際網路之間的仲介。它可讓您網路中的電腦與其他網路服務進行間接網路連接。使用代理伺

服器:

- 隱藏雷腦的 IP 位址以便您可以匿名上網。
- 繞過安全限制和過濾器以便輕鬆地存取被阻止的網站

備註:您的路由器必須具有代理伺服器才能完成這些步驟。

- 1. 開啟[「裝置管理員」。](#page-33-7)
- 2. 按一下顯示進階設定, 然後按一下網路。
- 3. 在「代理」標籤上, 從下拉功能表中選取代理伺服器。
- 4. 如果需要身份驗證,輸入代理伺服器的位址、名稱和密碼。
- 5. 按一下 **Apply**(套用)。

#### <span id="page-37-0"></span>設定連接埠轉送

連接埠轉送可使網際網路上的其他網路連接儲存裝置可以存取您網路上的Personal Cloud,即使Personal Cloud位於 路由器的後面。自動連接埠轉送預設啟用,您的Personal Cloud和路由器連接埠的連接埠編號相同。

如果您需要變更服務的路由器連接埠編號,請確認您路由器上的這些連接埠可用。此外,必須確認您的路由器與 UPnP-IGD/NAT-PMP 通訊協定相容。詳情請參閱您的路由器使用手冊。

- 1. 開啟[「裝置管理員」。](#page-33-7)
- 2. 按一下顯示進階設定, 然後按一下網路。
- 3. 在「連接埠轉送」標籤上,將游標放到服務上,直到右側顯示「編輯」按鈕。
- 4. 按一下套用和啟用。

### <span id="page-37-1"></span>重設您的**Personal Cloud**

您可以重設裝置。重設不會損壞資料。執行這些步驟將重設網路設定並需要您重新執行初始設定過程。您的資料將被 移到公用資料夾中名為「還原」的資料夾中。

重要資訊:重設按鈕位於 Personal Cloud 背面的機殼內。

- 1. 使用裝置背面的電源按鈕關閉Personal Cloud。
- 2. 將紙夾或尖細物體插入Personal Cloud背面的孔中並按住重設按鈕。不要釋放重設按鈕。
- 3. 啟動您的Personal Cloud。
- 4. 等待至少 20 秒鐘, 然後釋放重設按鈕。
- 5. LED 指示燈將呈紅色閃爍。裝置正在重設為出廠設定, 請等待。

重要資訊:在 LED 指示燈呈紅色閃爍時,不要關閉此裝置。

6. 等待裝置頂部的 LED 指示燈穩定亮起,而不是閃爍白燈。

7. 設定您的裝置。

# <span id="page-39-0"></span>App Manager

使用 App Manager 在您的裝置上安裝和管理應用程式。應用程式為您的裝置提供更多的功能和特性。App Manager 包含 Seagate 品牌的應用程式以及由第三方專為 Seagate 網路裝置開發的應用程式。

### <span id="page-39-1"></span>概觀

查看以下清單以瞭解 App Manager 類別:

- 我的應用程式:您已安裝的應用程式。
- 更新:已安裝應用程式的可用更新。
- 所有:所有可用的應用程式。
- 備份:用於備份您的資料的應用程式。
- 商業:用於商業用途的應用程式。
- 多媒體:用於排序您媒體的應用程式。
- 安全性:防毒應用程式。
- 公用程式:公用程式應用程式。
- 進階: 安裝 App Manager 中未提供的第三方應用程式。

### <span id="page-39-2"></span>如何安裝應用程式

按照以下步驟安裝應用程式。

- 1. 從類別功能表中選擇一個類別。
- 2. 將游標放到所需的應用程式上並按一下安裝。
- 3. 安裝應用程式後,將出現一個名為操作的按鈕。按一下此按鈕並選擇您要從下拉功能表中執行的操作:
	- 開啟:開啟應用程式以便您可以使用。
	- 詳細資料:顯示應用程式的詳細資料並可讓您設定權限。注意:第三方應用程式提供有關此頁的支援詳細資 料。
	- 停止:停止應用程式。您必須返回到此選項並將其重新開啟。
	- 解除安裝此應用程式。

### <span id="page-39-3"></span>維護

定期在「維護」中檢查更新。

- 1. 開啟 **App Manager**。
- 2. 檢查已安裝 **>** 更新。
- 3. 如果有一個或多個可用的更新,在更新旁邊會顯示一個數字。此數字表示您已安裝應用程式可用的更新數目。
- 4. 按一下**更新**可查看可以更新的應用程式清單。
- 5. 按一下與您要更新的應用程式對應的更新按鈕。

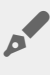

◆ 注意:「更新」螢幕的右上角有兩個按鈕:**檢**查應用**程式和全部更新**。使用「檢查應用程式」可檢查更<br> 新。使用「全部更新」可一次更新您的所有應用程式。完成<del>全</del>部更新需要一段時間。

## <span id="page-40-0"></span>進階

進階部分用於安裝 App Manager 中未提供的第三方應用程式和更新。按照以下說明使用進階部分。

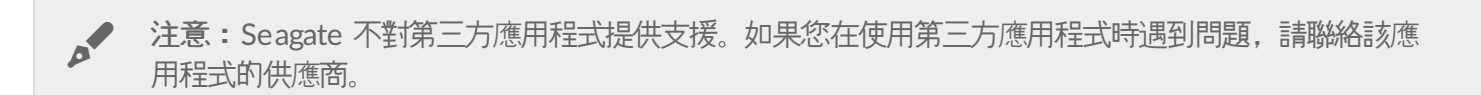

要安裝應用程式,請查看以下說明。注意,這些應用程式必須專用於 NAS OS 並且具有 .rbw 副檔名。

- 1. 按一下進階。
- 2. 開啟手動安裝模式。
- 3. 注意依附程式的狀態。它們應該是正常的。
- 4. 按一下安裝。
- 5. 流覽到您要安裝的應用程式並接受條款。

**▲ 注意**:應用程式檔案類型必須為 .rbw。

6. 按一下安裝。

應用程式安裝後應位於我的應用程式下。

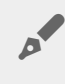

▲ 注意:Seagate 僅對 Seagate 品牌的應用程式提供支援。如果您需要第三方應用程式的支援, 請聯絡應<br>用程式製造商。

# <span id="page-41-0"></span>Filebrowser

使用 Filebrowser 應用程式,在您的 Seagate 儲存裝置上檢視、分享並管理檔案。

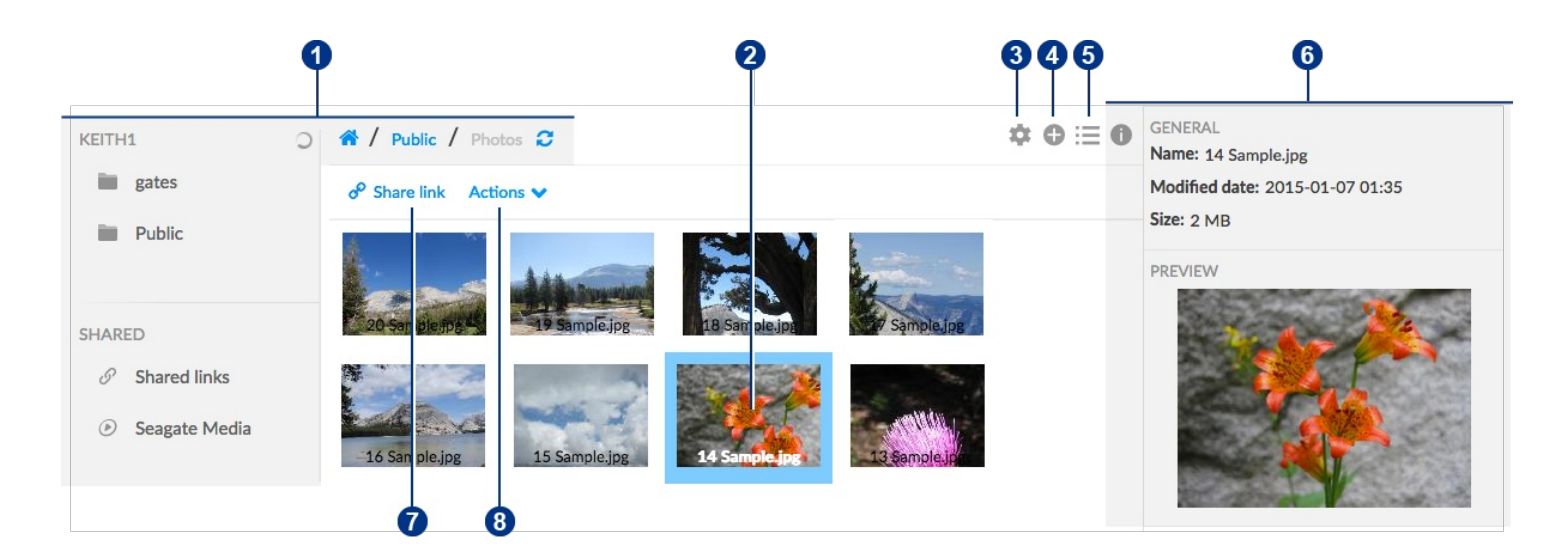

您可以執行以下操作:

- 1. 瀏覽您 Personal Cloud 上的媒體。
- 2. 選擇並開啟要查看或播放的檔案。?
- 3. 從「進階設定」中選擇。?
- 4. 建立資料夾並將檔案上載到您的 Personal Cloud。
- 5. 在清單/縮圖檢視之間切換.
- 6. 檢視檔案和資料夾資訊。?
- 7. 與其他人共用檔案連結。?
- 8. 管理您的內容:下載、複製、移動、重新命名及刪除檔案和資料夾。

## <span id="page-41-1"></span>存取您的 **Personal Cloud**

#### <span id="page-41-2"></span>使用 **Web** 瀏覽器存取(**PC** 和 **Mac**)

- 1. 開啟 Web 瀏覽器並前往 [PersonalCloud.seagate.com](https://personalcloud.seagate.com)。
- 2. 使用您的電子郵件地址和密碼登入。
- 3. 您的 NAS OS 裝置已列出。按一下您要存取的 Personal Could。

### <span id="page-41-3"></span>使用 **Windows** 或檔案總管(僅限 **PC**)存取

- 1. 開啟您的檔案總管。
- 2. 在「網路」下,按一下 **PersonalCloud**。
- 3. 開啟公用資料夾,然後按兩下 **PersonalCloud**。

4. 輸入您的 Personal Cloud 使用者名稱和密碼。

### <span id="page-42-0"></span>使用 **Finder** 存取(僅限 **Mac**)

- 1. 開啟 Finder 視窗。
- 2. 在「共用」下,選擇 **PersonalCloud**。
- 3. 按一下連接身分**...** 。
- 4. 選擇註冊使用者。
- 5. 輸入您的 Personal Cloud 使用者名稱和密碼。

### <span id="page-42-1"></span>開啟 **Filebrowser**

1. 按一下應用程式圖示,然後按一下 **Filebrowser**。

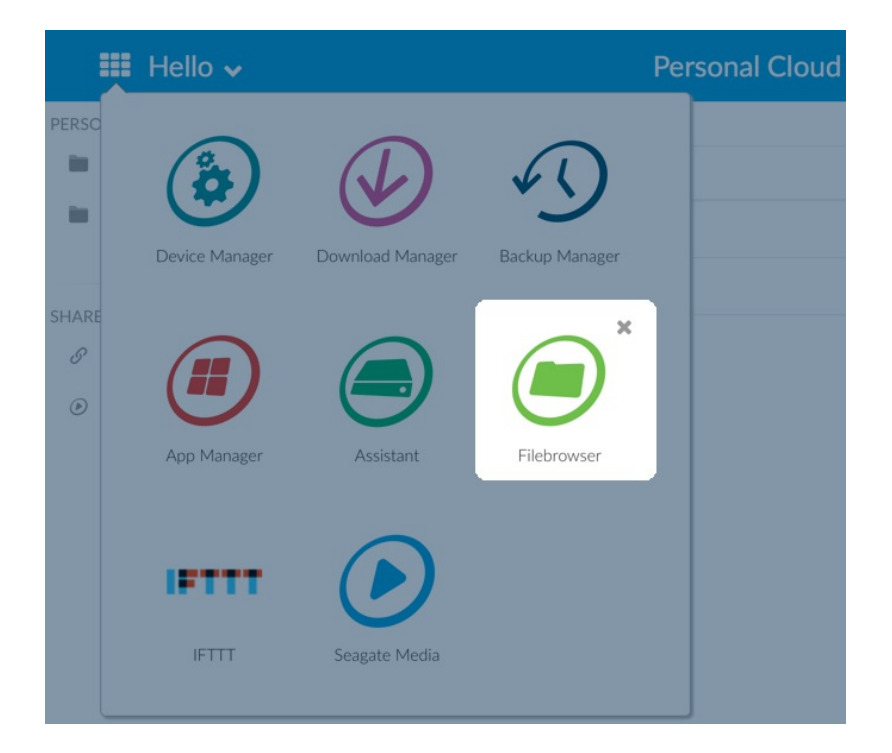

## <span id="page-42-2"></span>建立資料夾

- 1. 前往檔案所在的目的地資料夾。
- 2. 按一下右上角的「新增」圖示 4 並選擇新增資料夾。
- 3. 為新資料夾輸入名稱, 然後按一下儲存。

<span id="page-42-3"></span>上傳檔案

- 1. 前往檔案所在的目的地資料夾。
- 2. 按一下右上角的「新增」圖示 1 並選擇上載。
- 3. 選取您要上傳的檔案。

### <span id="page-43-0"></span>在清單**/**縮圖檢視之間切換

可以透過清單或平鋪的縮圖顯示檔案。

1. 按一下「縮圖」圖示 ••• 可切換至縮圖檢視, 或按一下「清單」圖示以 三 切換到清單檢視。

## <span id="page-43-1"></span>共用檔案

- 1. 導覽至您要分享的項目。
- 2. 按一下 **Share link** (分享連結),即可:
	- 從檔案瀏覽器的原始電子郵件用戶端以電子郵件寄送連結,或將連結複製到您偏好的電子郵件用戶端。
	- 按一下 Add password and expiration date(新增密碼和到期日),以便新增密碼或到期日。

分享連結注意事項:按一下 **Share link** (分享連結) 後,就會立刻建立分享檔案或資料夾的連結。 即使 您不複製或傳送此連結,它仍存在於裝置上。若您不小心建立了連結,或您不想保存連結,請按一下 「分享連結」快顯視窗中的 **Remove the link** (移除連結)。  $\mathbf{a}^{\prime}$ 

### <span id="page-43-2"></span>檢視或聆聽檔案

只要您的瀏覽器支援檔案類型,即可在 Filebrowser 應用程式中檢視或聆聽內容。

### <span id="page-43-3"></span>管理內容

- 1. 選取您要管理的檔案或資料夾。
- 2. 按一下 **Actions** (動作)。
- 3. 以下是可使用的解決方案:
	- 下載:選擇下載以將選擇的檔案或資料夾儲存到本機磁碟機,或使用其他應用程式開啟檔案。☆
	- 複製:選擇複製並瀏覽到您 Personal Cloud 上的其他資料夾。選擇複製到此處可貼上複製的項目。2
	- 移動: 選擇移動並瀏覽到您 Personal Cloud 上的其他資料夾。選擇移動到此處可移動項目。
	- 重新命名:選擇重新命名。將出現一個對話方塊。為此項目輸入一個新名稱並按一下儲存。☆
	- 刪除:選擇刪除。將出現一個對話方塊。按一下刪除可從您的 Personal Cloud 刪除項目。

### <span id="page-43-4"></span>從外部硬碟進行嵌入

- 1. 將您的外部 USB 硬碟連接至其中一個 Personal Cloud 的 USB 連接埠。若您的硬碟支援 USB 3.0, 請使用 USB 3.0 連接埠。
- 2. 開啟檔**案瀏**覽器。
- 3. 這會顯示下列訊息:已連接外部儲存裝置 複製到 **Seagate Personal Cloud**。 按一下 **Copy to Seagate**

**Personal Cloud (**複製到 **Seagate Personal Cloud)**。注意:可根據您的 Seagate 儲存裝置名稱來變更裝置名 稱。

- 4. 按一下 **Copy to Seagate Device Name** (複製到 Seagate 裝置名稱)。
- 5. 選擇您要複製的資料夾和檔案,再按一下 **Copy** (複製)。
- 6. 選擇目的地資料夾,再按一下 **Copy** (複製)。
- 7. 選擇您要管理檔案衝突的方式,再按一下 **Save** (儲存)。

## <span id="page-44-0"></span>進階設定

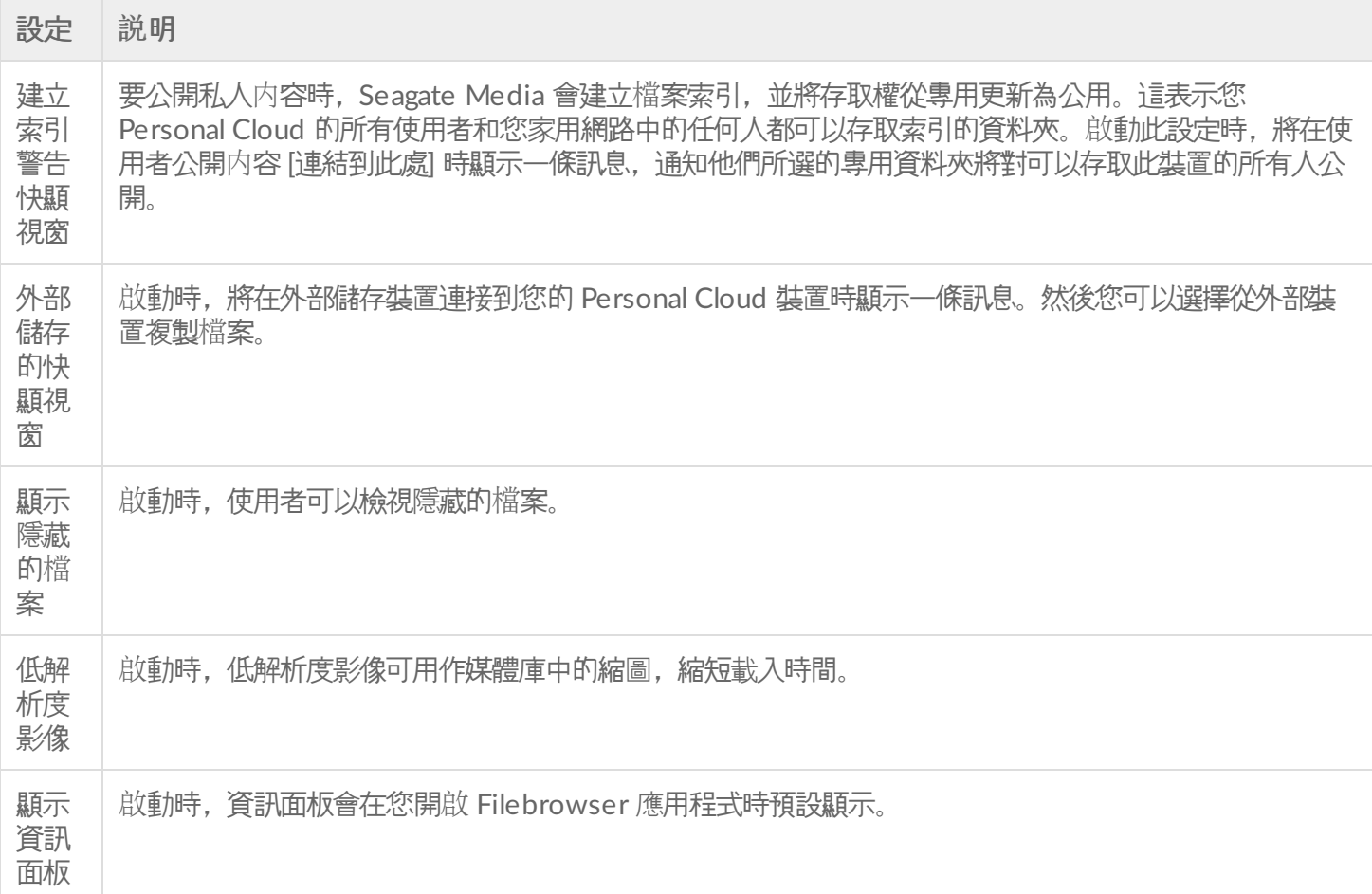

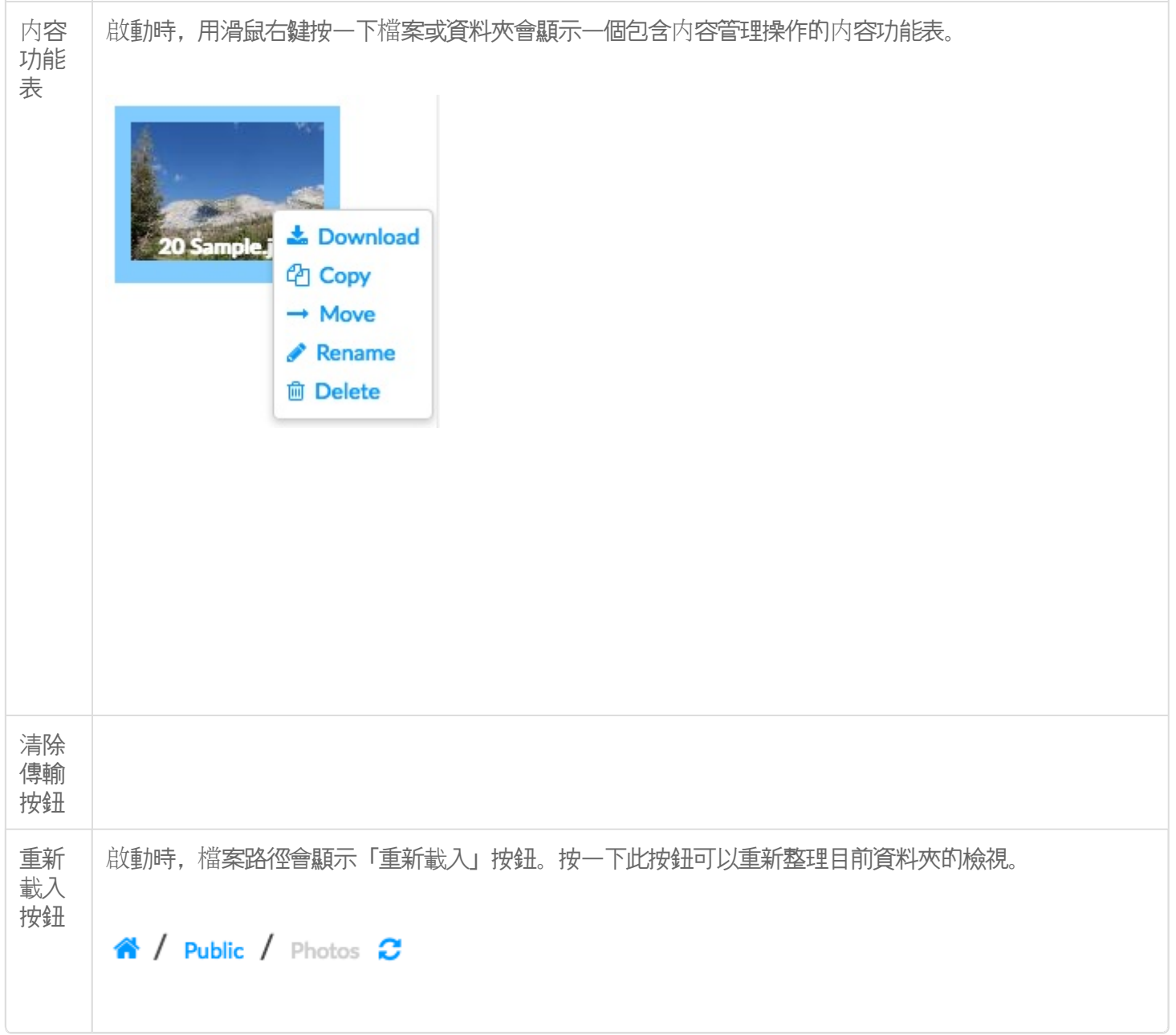

# <span id="page-46-0"></span>Backup Manager

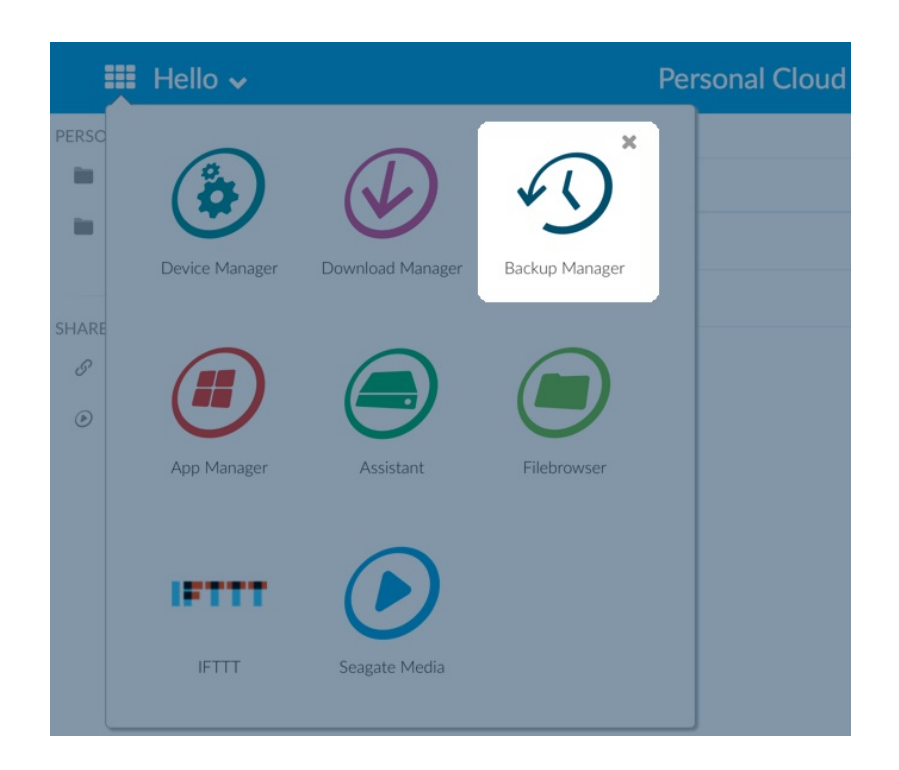

Backup Manager 有 4 個選項,分別是:備份、還原、同步和 Network Backup 伺服器。備份、還原和同步的特色是 直覺式的安裝精靈。

## <span id="page-46-1"></span>備份

使用「備份」來執行下列類型的備份:

- 將您的 Seagate Personal Cloud 備份至:
	- 外部 USB 儲存裝置 (USB 硬碟或 USB 隨身碟)
	- 網路儲存 (Seagate 或第三方網路儲存)
	- 雲端儲存
- 將外部 USB 儲存裝置備份至您的 Seagate Personal Cloud (USB 硬碟或 USB 隨身碟)。
- 將網路儲存備份至您的 Seagate Personal Cloud (Seagate 或第三方網路儲存)。
- 將雲端儲存備份至您的 Seagate Personal Cloud。

「備份」支援的雲端服務包括:

- Amazon S3  $\bullet$
- 百度  $\bullet$
- Box
- Dropbox  $\bullet$
- Google 磁碟機
- Strato HiDrive  $\bullet$
- Yandex.disk

電腦備份注意事項:您可以將電腦備份至 Seagate Personal Cloud。Seagate Dashboard (Windows)、Windows 檔案歷程記錄以及 Apple Time Machine 等備份應用程式管理電腦執行備份的 方式。使用您偏好的備份應用程式,並選擇 Seagate Personal Cloud 上的分享資料夾,作為電腦備份的 目的地。執行備分至私用分享項目時,請確認使用者可以存取該分享項目。如需更多資訊,請參閱「備 份」。 of

### <span id="page-47-0"></span>還原

在「備份」頁面還原已執行的備份。

### <span id="page-47-1"></span>同步

在您的 Seagate Personal Cloud 選擇一個或多個資料夾,用來與您的雲端儲存帳戶同步。「同步」支援的雲端服務 包括:

- 百度
- Dropbox
- Google 磁碟機
- OneDrive

## <span id="page-47-2"></span>**Network Backup** 磁碟

啟用 Network Backup,以便其他 Seagate Personal Cloud 或 Seagate 網路儲存裝置中的内容能夠備份至您的主要 Seagate Personal Cloud。

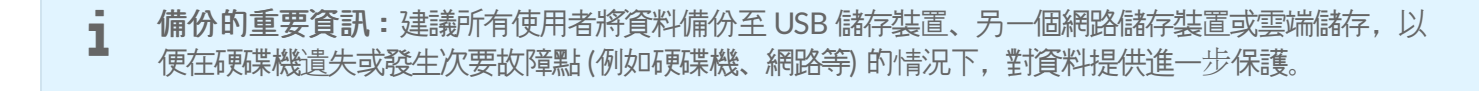

**備份工作順序的注意事項:**為節省處理資源, Seagate Personal Cloud 一次只會執行一個備份工作。<br>如果在相同時間安排或手動啟動一個以上的工作, Backup Manager 會將它們依序排列。

#### <span id="page-47-3"></span>備份、同步與還原範例

#### <span id="page-47-4"></span>備份到 **USB** 儲存裝置

所有者會將重要檔案放在其私用分享項目中。由於出門在外時不一定能使用遠端存取,因此所有者將其分享項目備份 至可攜式 USB 儲存裝置。

#### <span id="page-48-0"></span>在家用網路備份至 **Seagate** 網路儲存裝置

為避免因硬體故障而導致資料遺失,所有者安排定期將 Seagate Personal Cloud 1 備份至 Seagate Personal Cloud 2。這些裝置都位於相同的區域網路上。或者,管理員可將 Seagate Personal Cloud 1 備份至相容的第三方網路儲存 裝置。

#### <span id="page-48-1"></span>在區域網路外部備份至網路儲存裝置 **(**異地**)**

為避免因現場發生火災、洪水或竊案而導致資料遺失,所有者將家中 Seagate Personal Cloud 1 的資料,備份至兄弟 家中的Seagate Personal Cloud 2。相容的第三方儲存裝置也能作為目的地儲存。

#### <span id="page-48-2"></span>備份至雲端服務

為避免因現場發生火災、洪水或竊案而導致資料遺失,所有者將存放在 Seagate Personal Cloud 1 的資料,備份至其 OneDrive 帳戶。

#### <span id="page-48-3"></span>還原

家中有人不慎刪除其個人分享項目中的重要試算表。幸好所有者備份至另一個儲存解決方案,例如 USB 儲存裝置、另 一個 Seagate 網路儲存裝置或雲端儲存。所有者可以:

- 還原備份,將分享項目回復為稍早的狀態,包括遺失的檔案。
- 從電腦連接目的地儲存裝置,並瀏覽遺失的檔案。例如,從主要處理 Personal Cloud 備份的雲端儲存裝置擷取檔 案。

■ 重要資訊:完成首次備份工作所需要的時間,會根據資料量和網路速度而有所不同。可能需要數小時,<br>■ 如果是異地或雲端備份,則需要數天的時間。

### <span id="page-48-4"></span>建立備份

若要建立備份:

- 1. 啟動 Backup Manager 應用程式
- 2. 選擇 **Backup** (備份)。
- 3. 選擇 **Add backup** (新增備份) 以啟動 Backup Wizard (備份精靈)。

按照備份精靈的指示,執行下列其中一種類型的備份:

- 將您的 Seagate Personal Cloud 備份至:
	- 外部儲存裝置 (USB 硬碟或 USB 隨身碟)
	- 網路儲存 (Seagate 或第三方網路儲存)
	- 雲端儲存
- 將外部儲存裝置備份至您的 Seagate Personal Cloud (USB 硬碟或 USB 隨身碟)。
- 將網路儲存備份至您的 Seagate Personal Cloud (Seagate 或第三方)。
- 將雲端儲存備份至您的 Seagate Personal Cloud。

檢閱以下主題,進一步了解您要執行的備份類型的設定與需求。

## <span id="page-49-0"></span>使用 **USB** 儲存裝置備份

使用連接至 Seagate Personal Cloud 的 USB 儲存裝置, 執行下列類型的備份:

- 從 Seagate Personal Cloud 到 USB 儲存裝置。
- 從 USB 儲存裝置到 Seagate Personal Cloud。

您可以最佳化備份至連接到 Seagate Personal Cloud 上其中一個 USB 連接埠的 USB 儲存裝置, 或是從該 USB 儲存 裝置進行最佳化備份。請參閱下表,了解最適合與您的 Seagate 裝置共同運作的檔案格式。用 USB 裝置設定備份 時,備份精靈會給予針對最佳化備份來格式化 USB 儲存裝置的選項。使用最佳化格式時,您有執行增量備份的選項。

增量備份允許您在第一次備份後備份新的或修改後的檔案。若格式未進行最佳化,則每次執行工作時,都必須執行完 整的備份。每次執行備份時,完整的備份工作會複製來源位置的所有內容。

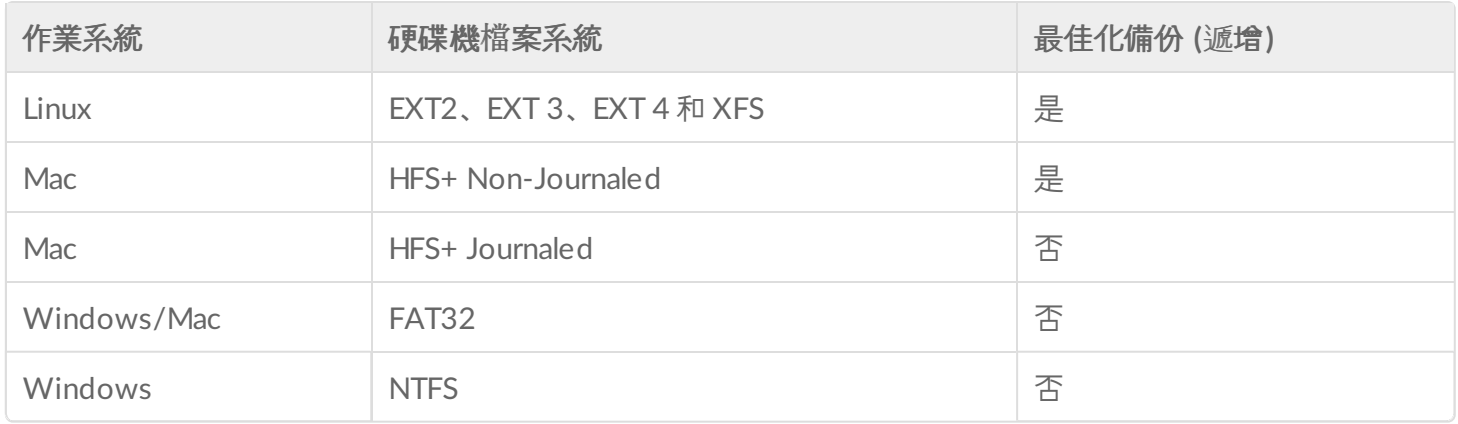

## <span id="page-49-1"></span>使用網路儲存備份

用次要 Seagate Personal Cloud、另一個 Seagate 網路儲存裝置或第三方網路儲存裝置來執行下列類型的備份:

- 從主要 Seagate Personal Cloud 至次要 Seagate Personal Cloud、另一個 Seagate 網路儲存裝置或第三方網路 儲存裝置。
- 從次要 Seagate Personal Cloud、另一個 Seagate 網路儲存裝置或第三方網路儲存裝置至主要 Seagate Personal Cloud。

次要 Seagate Personal Cloud、Seagate 網路儲存裝置或第三方網路儲存裝置可位於與主要 Seagate Personal Cloud 相同的網路,或者位於不同位置 (異地) 的網路。

#### <span id="page-49-2"></span>**Seagate Personal Cloud** 與其他網路儲存裝置之間的備份

備份至您的 Personal Cloud 和其他 Seagate 網路儲存裝置, 需要稱為 伺服器的獨特目的地分享。

備份至您的 Seagate Personal Cloud 和第三方網路裝置, 或從您的 Seagate Personal Cloud 和第三方網路裝置進行

#### 備份,可以使用目前的分享資料夾。

例如,所有者想要將 Seagate Personal Cloud A 上的分享項目備份至 Seagate Personal Cloud B。Seagate Personal Cloud A 為來源網路裝置, 而 Seagate Personal Cloud B 為目的地網路裝置。若要接收從 Seagate Personal Cloud A 備份的資料, 目的地裝置 Seagate Personal Cloud B 必須啟用其 Network Backup 伺服 器。 請參閱下表,了解備份至 Seagate 和第三方網路裝置、以及從 Seagate 和第三方網路裝置進行備份的範例。

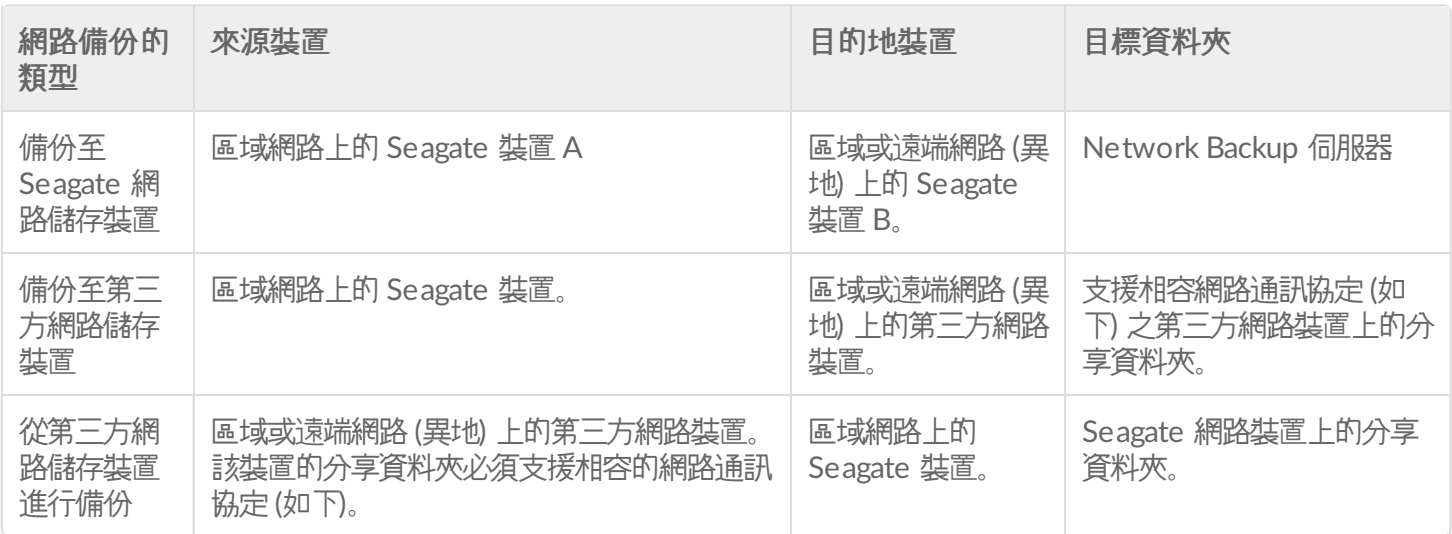

#### <span id="page-50-0"></span>啟用 **Network Backup** 伺服器

在設定 Seagate 裝置之間的網路備份之前,管理員必須先啟用目的地裝置上的 Network Backup 伺服器。

- 1. 前往 **Backup Manager** > **Network Backup** 伺服器。
- 2. 選擇 **Enable** (啟用)。
- 3. 在提示符號處輸入及確認密碼。此密碼可能不同於您登入 Seagate Access 時使用的密碼 (介於 4 到 20 個字元)。 設定網路備份時,需要用到您的 Network Backup 密碼。
- 4. 選擇儲存。

#### <span id="page-50-1"></span>**Network Backup** 伺服器設定

Network Backup 伺服器表提供其設定的摘要。若您忘記 Network Backup 伺服器密碼,或是要停用此伺服器,請返 回此伺服器頁面。

- 僅管理員可以存取 Network Backup 伺服器設定。
- 如果忘記了 Network Backup 密碼,管理員可以找到該密碼。前往 **Backup Manager** > **Network Backup** 伺服 器,然後按一下放大鏡圖示。
- 若要變更 Network Backup 伺服器密碼, 請將游標移至星號右側, 然後選擇配置圖示 (鉛筆)。
- 如要進行異地備份,管理員必須確認網路路由器上有 Personal Cloud 備份工作所使用的連接埠。預設的連接埠號 碼是:
	- 連接埠 22
	- 連接埠 873 (加密備份)
- 若要刪除 Network Backup 伺服器, 請選擇停用。這時會出現提示, 詢問您要保留資料, 還是要刪除分享項目中 的所有檔案。

#### <span id="page-50-2"></span>用第三方網路儲存備份

備份精靈可協助您建立備份至第三方網路儲存裝置,以及從第三方網路儲存裝置建立備份,且該裝置支援下列通訊協 定:

- 重新同步
- SMB
- FTP
- NFS
- WebDAV (Web Distributed Authoring and Versioning, Web 散佈、編寫與版本化)

### <span id="page-51-0"></span>備份至網路儲存裝置

#### <span id="page-51-1"></span>家用或區域網路

在區域網路執行網路備份時,請確認:

- 來源和目的地網路裝置已開機。
- 目的地網路儲存裝置已連線至與來源裝置相同的網路。
- (Seagate 網路儲存) Network Backup 伺服器已啟用,且您有密碼。
- (第三方網路都有) 第三方網路裝置支援上述五個網路通訊協定的其中一項。
- (第三方網路儲存) 您注意到第三方網路裝置的 IP 位址或網路名稱。網路命名服務的可靠程度不及 IP 定址。
- (第三方網路儲存) 您有網路裝置備份服務的使用者名稱和密碼。

與 Seagate 網路裝置類似,許多第三方網路裝置在登入和備份時分別使用不同的憑證。

#### <span id="page-51-2"></span>遠端網路

執行網路備份至遠端網路時, 請確認:

- 來源和目的地網路裝置已開機。
- 您有網路裝置的 **public IP address** (公用 IP 位址)。如要找出公用 IP 位址,請造訪 http://www.whatismyip.com/, 或是存取遠端網路的路由器管理軟體。搜尋公用 IP 位址時, 所使用的電腦必須 連線至和目的地網路儲存裝置相同的路由器。如需進一步資訊,請檢閱異地網路路由器的使用手冊,或是洽詢網 際網路服務供應商。
- 開啟連接埠以進行備份。您可能需要使用路由器的管理軟體來開啟連接埠。要開啟的連接埠列示於 **Backup Manager** > **Network Backup** 伺服器。如需為網路上的裝置開啟連接埠的相關說明,請檢閱路由器的使用手冊。
- (Seagate 網路儲存) Network Backup 伺服器已在目的地裝置上啟用,且您有密碼。
- (第三方網路儲存) 第三方網路儲存裝置支援上述五個網路通訊協定的其中一項。
- (第三方網路儲存) 您有網路裝置備份服務的使用者名稱和密碼。與 Seagate 網路裝置類似,許多第三方網路裝置 在登入和備份時分別使用不同的憑證。

#### <span id="page-51-3"></span>備份至網路儲存裝置的進階參數

備份精靈包括四個備份選項。請見以下對於每個選項的說明。如要繼續進行備份,並不強制要求得選取一或多個參 數:

- $\blacksquare$ (安全資料傳輸) 會在資料傳輸期間使用加密。資料儲存在目的地之後就不會加密。此選項 很適合用於異地備份。
- 可達到最佳資料傳輸速率。資料只會在傳輸期間壓縮。此選項雖然很適合低頻寬網路,卻可  $\blacksquare$ 能影響到 Personal Cloud 的效能。
	- 非常適合用於包含 50MB 以上檔案的備份。舉例來說,若您對已備份的文件進行編

 $\bullet$ 

輯,則下次備份期間只會複製編輯的部分。此選項可能會影響到 Personal Cloud 的效能。

(絕不刪除目的地資料夾上的檔案) 會在檔案從原始網路裝置的來源資 料夾刪除後, 仍將其保留在目的地網路裝置上。

## <span id="page-52-0"></span>使用雲端儲存備份

在執行備份至雲端儲存或從雲端儲存進行備份之前,請確認:

- 您擁有下列其中一種雲端服務的帳戶:
	- Amazon S3
	- 百度
	- $-$ Box
	- Dropbox
	- Google 磁碟機
	- Strato HiDrive
	- Yandex.disk
	- OneDrive
- 您擁有帳戶所需之登入和存取憑證。若您沒有憑證,就無法建立備份。

#### <span id="page-52-1"></span>備份至雲端儲存的進階參數

備份精靈包括一個或多個備份選項。請參閲以下説明。如要繼續進行備份,並不強制要求得選取一或多個選項:

- (安全資料傳輸) 會在資料傳輸期間使用加密。資料儲存在目的地之後就不會加密。此選項  $\bullet$ 很適合用於異地備份。
	- (絶對不要刪除目的地資料夾上的檔案) 會在檔案從從來源資料夾刪除
	- 後, 仍將其保留在目的地上。

## <span id="page-52-2"></span>同步資料夾

 $\bullet$ 

使用「同步」,讓您的 Seagate Personal Cloud 上一個或多個資料夾中的資料與雲端儲存裝置中的資料夾保持一致。 例如,您執行 Seagate Personal Cloud 上資料夾 A 的同步工作。其中有 25 個檔案,同時也建立了第一次同步工 作,在 OneDrive 上建立了名稱相似的資料夾。稍後,您將檔案 26 複製到 Seagate Personal Cloud 上的資料夾 A。 相同的檔案 26 已自動上傳至 OneDrive,讓兩個資料夾保持同步。您也可以將檔案新增至 OneDrive 上的資料 夾,這些檔案將與資料夾 A 自動同步。

在執行同步至雲端儲存之前,請確認:

- 您擁有下列其中一種雲端服務的帳戶:
	- 百度
	- Dropbox
	- Google 磁碟機
	- OneDrive
	- 您擁有帳戶所需之登入和存取憑證。若您沒有憑證,就無法建立同步。

<span id="page-52-3"></span>建立同步:

- 1. 啟動 Backup Manager 應用程式。
- 2. 選擇 **Sync** (同步)。
- 3. 按一下 **Add sync job** (新增同步工作) 以啟動同步精靈,並按照其指示完成工作。

### <span id="page-53-0"></span>還原備份

可還原備份至 Seagate Personal Cloud 的内容, 或從 Seagate Personal Cloud 備份的内容。您可以還原備份至原始 來源資料夾或選擇另一個資料夾來備份檔案。請遵照下面的說明以還原備份。

- 1. 啟動 **Backup Manager** (備份管理程式) 應用程式。
- 2. **選擇 Restore** (還原)。
- 3. 按一下 **Add** (新增) 還原以啟動還原精靈,並按照其指示完成工作。

## <span id="page-53-1"></span>備份和同步工作選項和啟動**/**停止

#### <span id="page-53-2"></span>選項

請依照下方步驟,檢閱和變更備份或同步工作的選項。

- 1. 啟動 **Backup Manager** (備份管理程式) 應用程式。
- 2. 若要執行備份,請找出您要修改的備份,然後將游標移至此備份工作列的最右側,以啟用「編輯」下拉式功能 表。
- 3. 若要執行同步工作,請按一下 **Sync** (同步) 並找出您要修改的備份工作,然後將游標移至此備份工作列的最右 側,以啟用「編輯」下拉式功能表。
- 4. 您可以選擇:
	- 詳細資料
	- 啟用/停用 OneTouch 按鈕 (如適用)
	- 編輯驗證
	- 編輯説明
	- 編輯排程
	- 停用
	- 還原
	- 刪除

若您停用所排定的工作,此工作將等到再次啟用時才會執行。

### <span id="page-53-3"></span>啟動**/**停止工作

找出您要停止或啟動的備份或同步工作,將游標移至此備份工作列的最右側,以檢視三角形和正方形圖示:

- **Start a job** (啟動工作):選擇三角形圖示。
- **Stop a job that is in progress** (停止進行中的工作):選擇正方形圖示。

# <span id="page-54-0"></span>附錄 A:遵從性與安全性

<span id="page-54-1"></span>法規遵循

#### <span id="page-54-2"></span>**FCC** 一致性聲明

本裝置符合 FCC 規則第 15 部分之規定。操作使用應符合以下兩項條件:(1) 本裝置一定不能造成有害干擾;(2) 本裝 置必須能承受接收到的干擾,包括會造成意外操作的干擾。

#### <span id="page-54-3"></span>**FCC B** 類資訊

FCC B 類資訊

此設備已按照 FCC 法規第 15 部分的規定進行測試, 證實符合 B 類數位裝置的規格。這些限制規定的宗旨, 是為了針 對在住宅區安裝時所造成的有害干擾,提供合理的保護措施。此設備會產生、使用並散發射頻能量,如果未遵照說明 安裝與使用, 可能會對無線電通訊造成有害干擾。然而, 本公司不保證在某個特定安裝狀況下不產生干擾。如果本設 備確實會對無線電或電視接收造成有害干擾(可透過關閉與開啟設備電源來判斷),建議使用者嘗試下列一種方法來 排除干擾:

- 重新調整接收天線的方向或位置。
- 將設備與接收器之間的距離拉遠。
- 將設備連接至與接收器電路相異的電源插座上。
- 請向經銷商或經驗豐富的無線電/電視機技術人員尋求幫助。

本裝置符合 FCC 規則第 15 部分之規定。操作使用應符合以下兩項條件:(1) 本裝置一定不能造成有害干擾;(2) 本裝 置必須能承受接收到的干擾,包括會造成意外操作的干擾。

**FCC** 注意事項:未經合規負責方明確許可的任何變更或修改會導致使用者喪失操作此設備的權利。

#### 重要備註:**FCC** 輻射暴露聲明

此設備遵守針對不受控制環境提出的 FCC 輻射暴露限制。安裝和操作此設備應時, 應使輻射體與身體保持至少 20 公 分的距離。

此發射機不得與任何其他天線或發射機一起安裝或操作。

某些特定頻道和/或可操作頻帶的可用性根據國家/地區而不同,並且已根據適用的目的地在工廠對韌體進行了程式設 計。最終使用者無法存取韌體設定。

針對美國型號擁有者的注意事項:為遵守美國 FCC 規定, 國家/地區選取功能已從所有美國型號中完全移除。上述功 能僅適用於非美國型號。

#### 加拿大工業局

本裝置符合加拿大工業局規則第 RSS-210 部分之規定。操作使用應符合以下兩項條件:(1) 本裝置一定不能造成有害 干擾;(2) 本裝置必須能承受接收到的干擾,包括會造成意外操作的干擾。

Ce dispositif est conforme à la norme CNR-210 d'Industrie Canada applicable aux appareils radio exempts de licence.Son fonctionnement est sujet aux deux conditions suivantes: (1) le dispositif ne doit pas produire de brouillage préjudiciable, et (2) ce dispositif doit accepter tout brouillage reçu, y compris un brouillage susceptible de provoquer un fonctionnement indésirable.

重要備註:(適用於行動裝置使用)

#### 輻射暴露聲明:

此設備遵守針對不受控制環境提出的 IC 輻射暴露限制。安裝和操作此設備應時, 應使輻射體與身體保持至少 20 公分 的距離。

**NOTE IMPORTANTE:** (Pour l'utilisation de dispositifs mobiles)

**Déclaration d'exposition aux radiations:**

Cet équipement est conforme aux limites d'exposition aux rayonnements IC établies pour un environnement non contrôlé.Cet équipement doit être installé et utilisé avec un minimum de 20 cm de distance entre la source de rayonnement et votre corps.

#### <span id="page-55-0"></span>歐洲 **–** 歐盟符合性聲明

本裝置符合 EMC Directive 2004/108/EC 的基本要求。採用以下測試方法旨在證明符合 EMC Directive 2004/108/EC 的基本要求:

- EN 60950-1:2006/AC:2011: 資訊技術設備 安全性 第 1 部分: 一般要求
- EN 55022: 2010/AC:2011: 資訊技術設備 無線電干擾特性
- 限值與測量方法
- EN 55024: 2010: 資訊技術設備 抗干擾特性 限值與測量方法

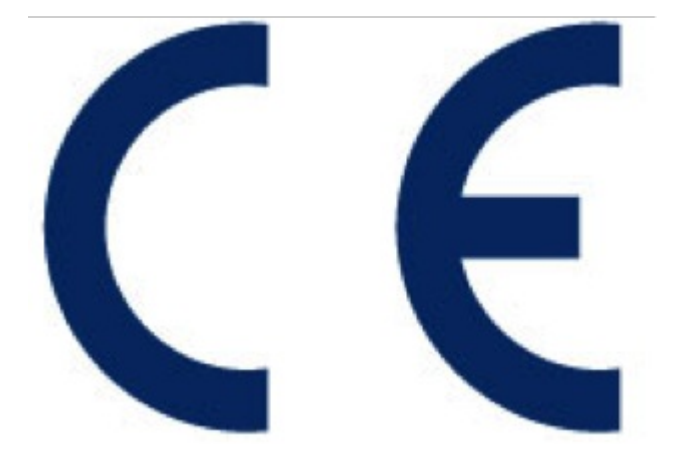

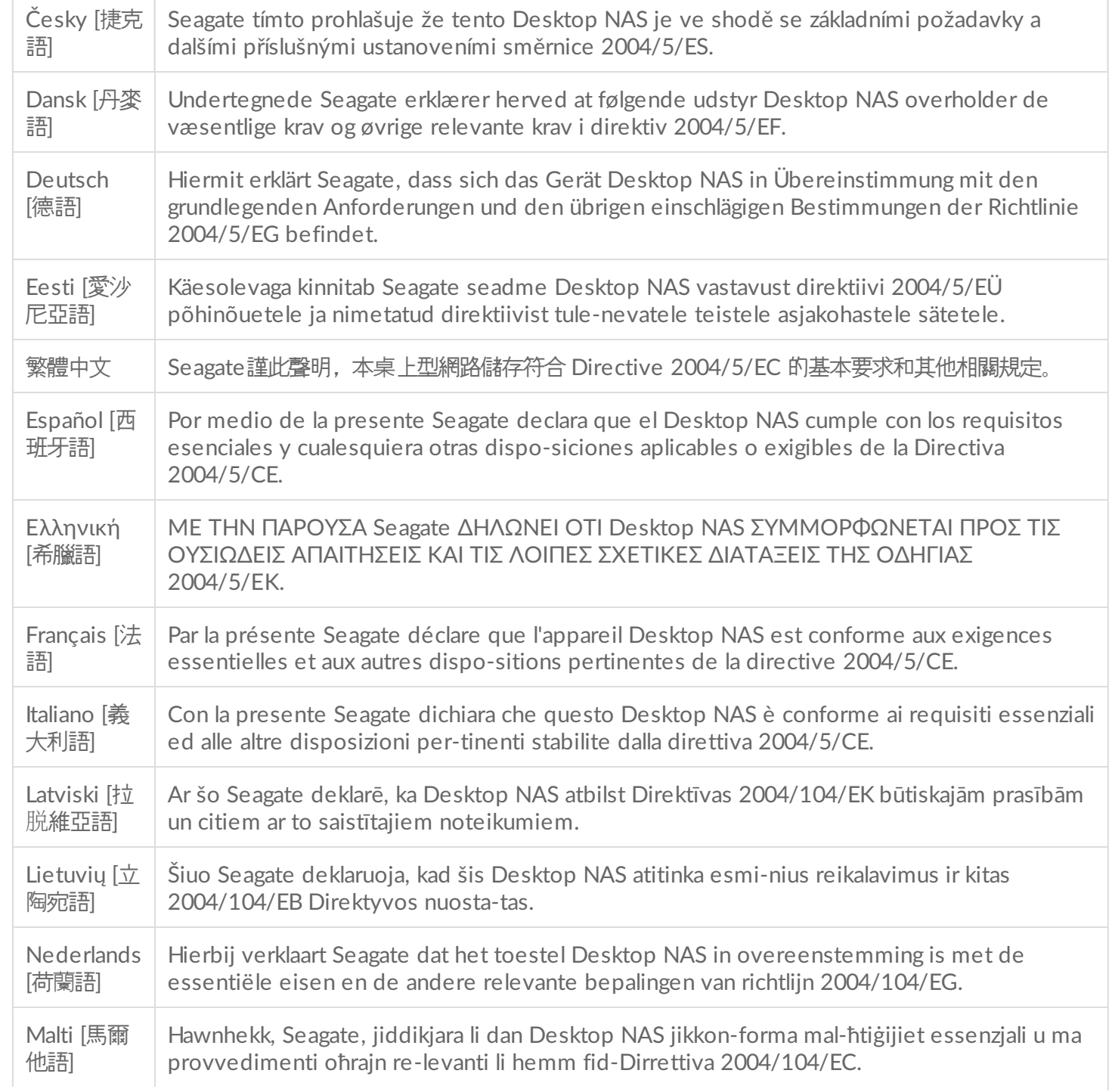

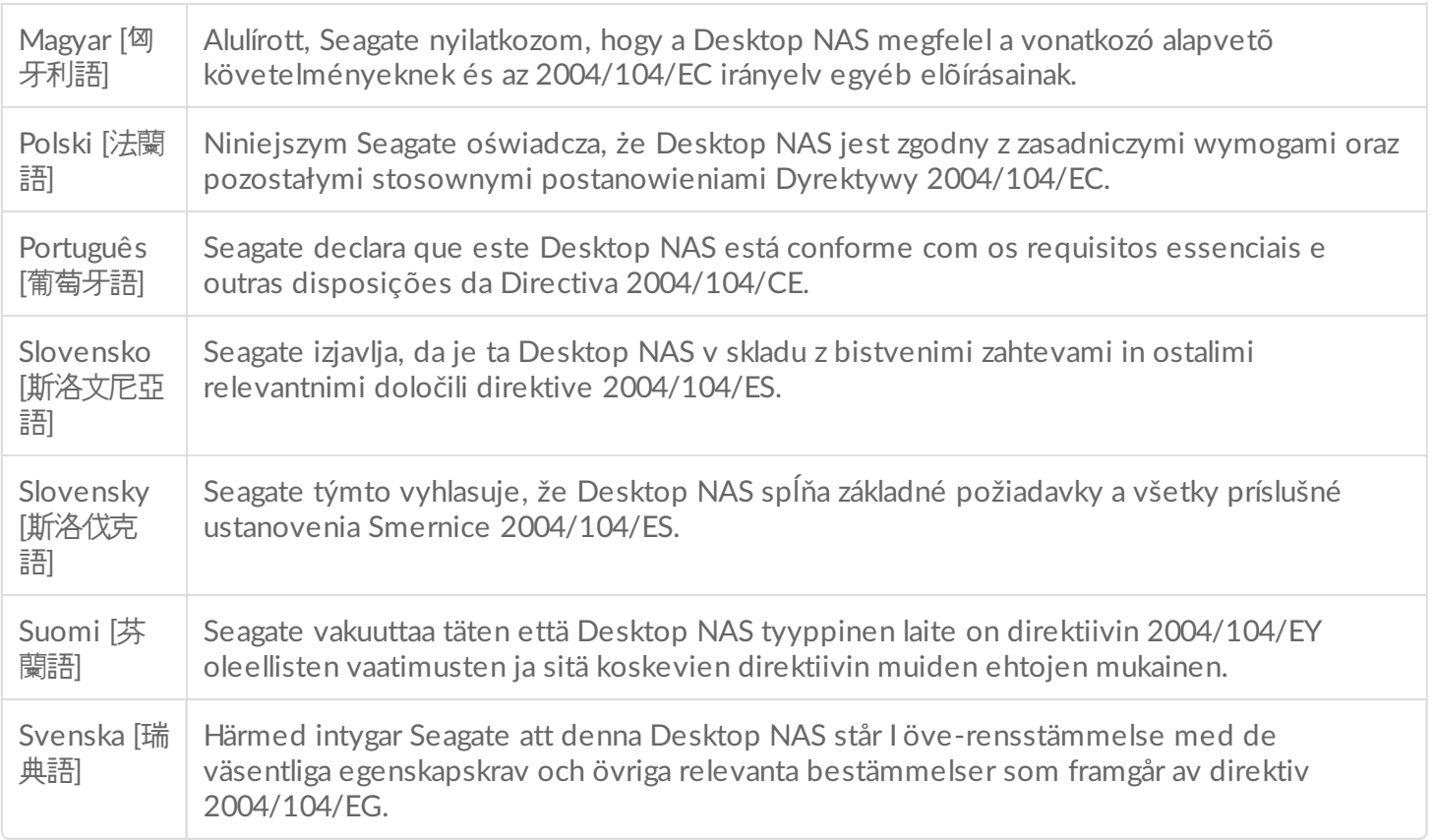

### <span id="page-57-0"></span>安全性指南

1 重要資訊:執行本手冊中未述及的任何硬體修復或維護前請參[考保固](http://www.seagate.com/support/warranty-and-replacements/limited-consumer-warranty)。

#### <span id="page-57-1"></span>電源

注意:僅對本產品使用隨附的電源。

● 備註:要保護您的資料,請在中斷您產品的連接時始終執行作業系統的安全移除程序。

### <span id="page-57-2"></span>安全處理

如果您認為該裝置已受損,請永久拔出該裝置。

在對此裝置執行維護或進行實體故障排除前,您必須關閉Personal Cloud的電源並拔下電源線。

移動前請關閉並拔除裝置。

<span id="page-58-0"></span>安全

#### 電源

Personal Cloud必須以輸入電壓範圍 100 至 240 伏交流電、50 至 60 Hz 的電源操作。

磁碟機的電源是不可維修或更換的。如果Seagate技術支援已確定電源有故障或者發生了故障而該單元在保固期内,請 根據Seagate技術人員提供的指示資訊將Personal Cloud返還給Seagate。

#### <span id="page-58-1"></span>環境

確保電源線的電源連接已接地。

提供含電氣超載保護的合適電源以滿足技術規格中的要求。

切勿將裝置暴露在雨中,或在水源附近、潮濕條件下使用。切勿將裝有液體的物體置於磁碟機盒之上,因為液體可能 會濺入磁碟機盒開口。這樣做增加了電擊、短路、火災或人身傷害的風險。

如果存在閃電風險或將長時間閒置,務必將裝置從電源插座上拔下。

不要將Personal Cloud作為放置其他物品的架子。

#### <span id="page-58-2"></span>**Personal Cloud**放置

將您的Personal Cloud置於可以支撐其總重量的表面上,包括所有硬碟機以及連接至Personal Cloud連接埠的任何附 件。確保Personal Cloud穩固放置, 並且無法傾斜或被推倒。不要在其上面堆放物品。這樣會阻礙正常的氣流且影響 操作。

操作期間最高環境溫度是 40°C 或 104°F。

電源連接必須有安全的配電系統並提供過電流保護。

電源裝置具有 3.5mA 的漏地電流。配電系統的設計必須考慮所有裝置的所有電源的總漏地電流。

#### <span id="page-58-3"></span>資料安全性

因使用Seagate硬碟機或硬碟機系統而造成的任何資料遺失、資料損壞或資料銷毀均完全由使用者自己負責。在任何情 況下, Seagate都不負責恢復或還原損壞的資料。為幫助防止您的資料遺失, Seagate強烈建議您儲存兩份資料副本: 一份位於Personal Cloud上,另一份副本保留在以下一個裝置上:

- 直接連接儲存 (DAS)
- 另一個網路儲存裝置
- 雲端儲存
- 某些形式的抽取式儲存或封存媒體
	- 重要資訊:1GB = 1,000,000,000 位元組。1TB = 1,000,000,000,000 位元組。在格式化磁碟機後, 可<br>■ 用的儲存容量取決於您的操作環境 (通常會少 10%-15%) 。